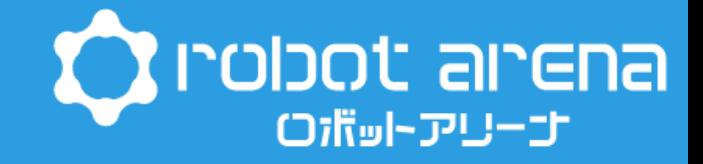

# おうちで作ろう! 宙に浮かぶ絵を描く(3Dホログラム)

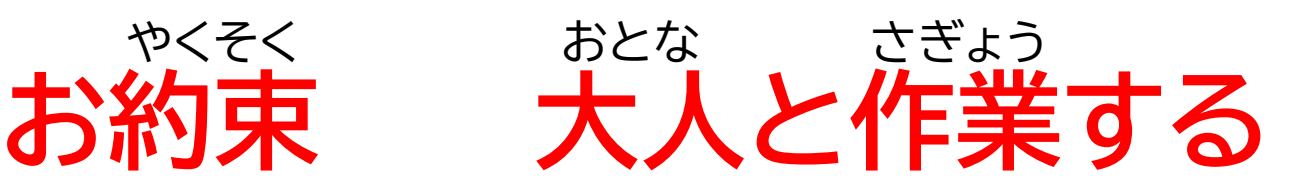

#### イラスト引用

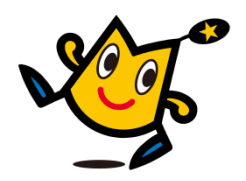

いらすとや https://www.irasutoya.com/ SILHOUETTEILLUST https://www.silhouette-illust.com/

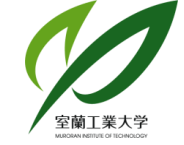

地域教育・連携センター

## **今日作るのは・・・**

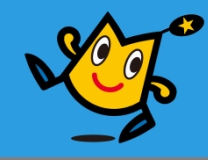

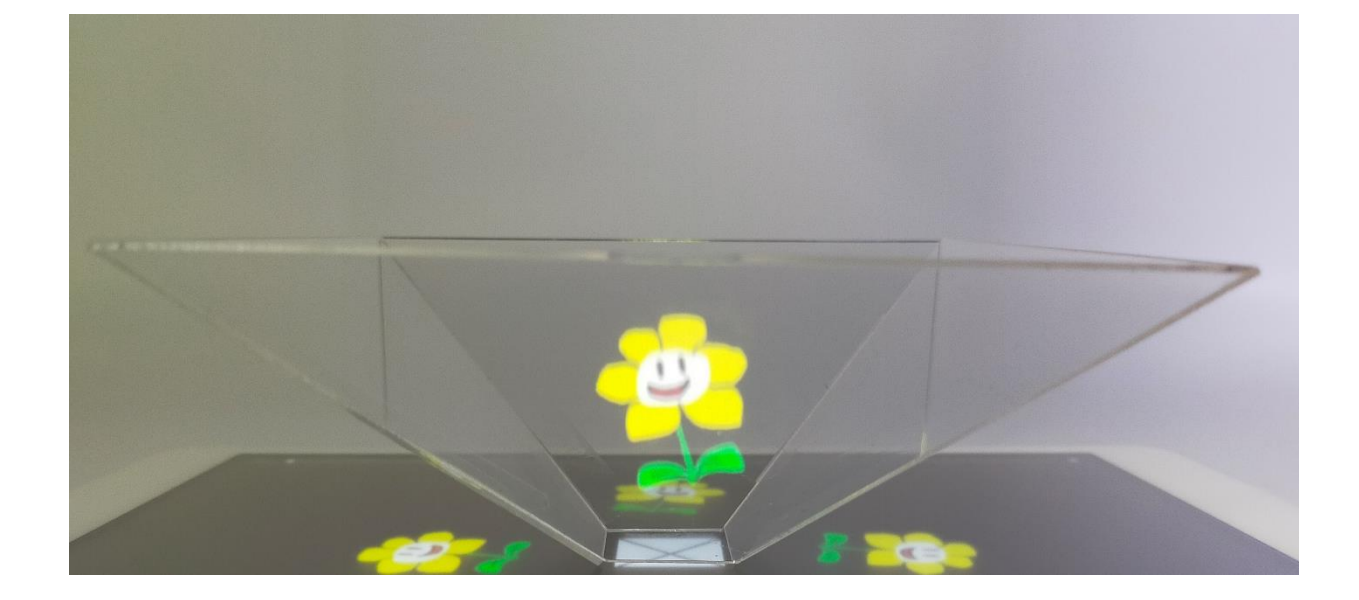

## **3Dホログラム**

2 Orobot arena

# **3Dホログラムって?**

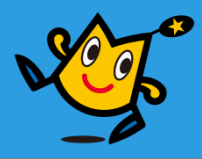

**3Dホログラム**とは、 データ化した物体を ディスプレイに投影す ることで、まるで実物 が目の前にあるかの ような立体映像を映 し出す技術だよ! スリーディ か ぶったい とうえい じつぶつ め まえ りったいえいぞう だ ぎじゅつ

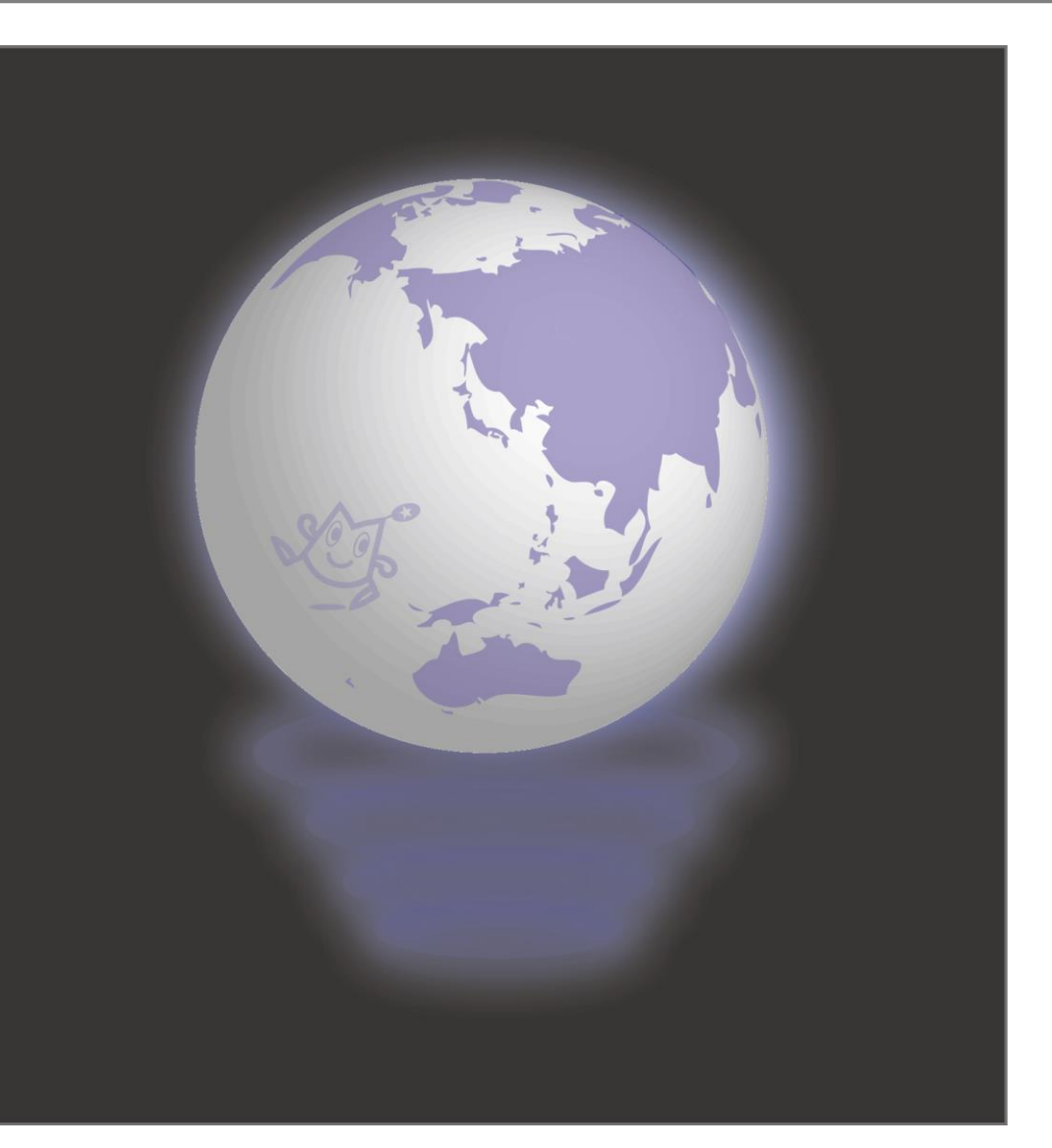

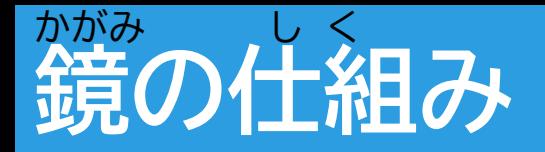

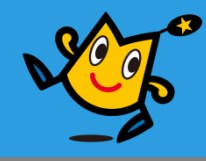

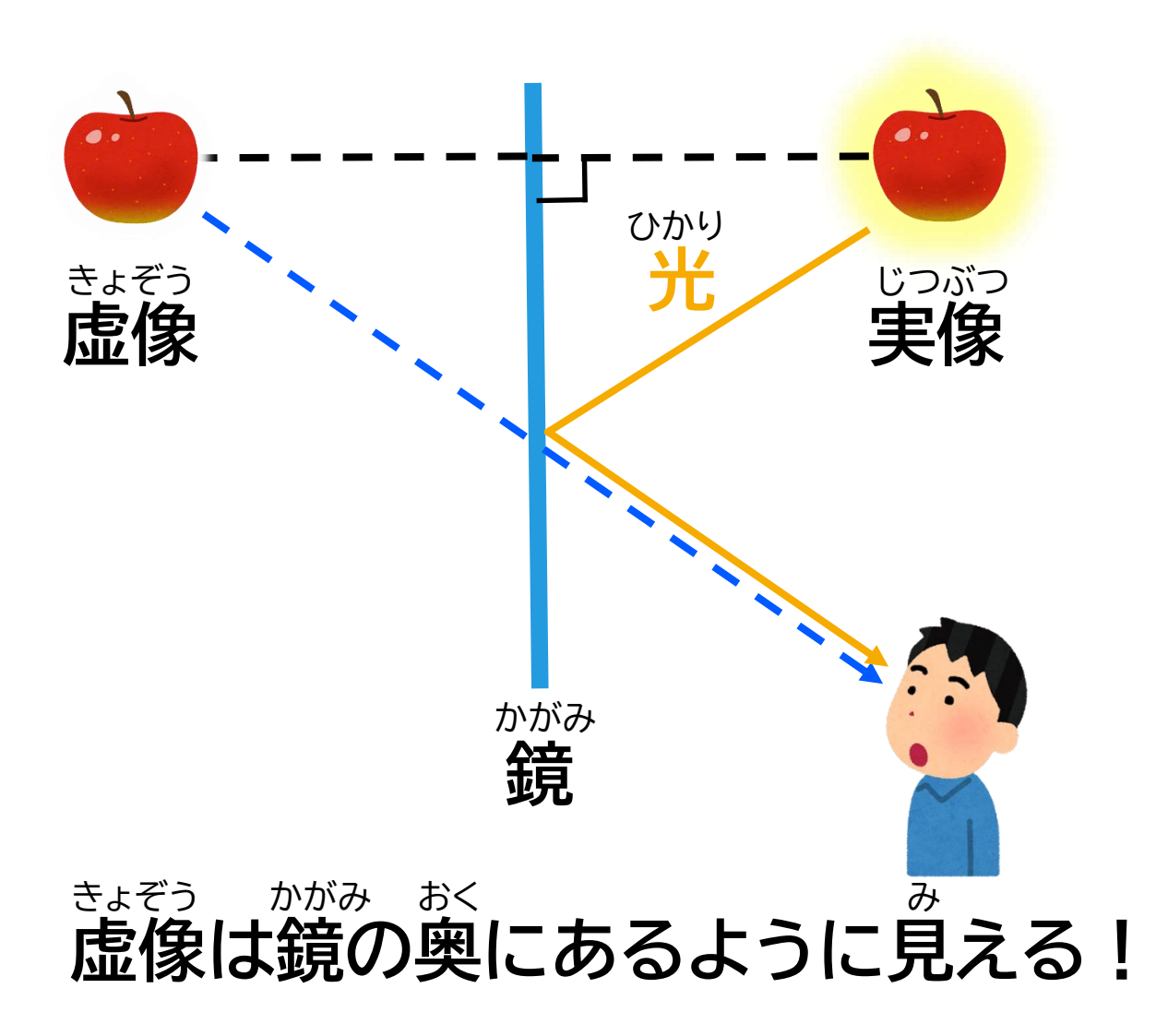

4 ウ robot arena イラスト引用 https://www.irasutoya.com/

#### **3Dホログラムの仕組み** し く

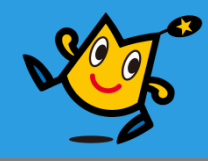

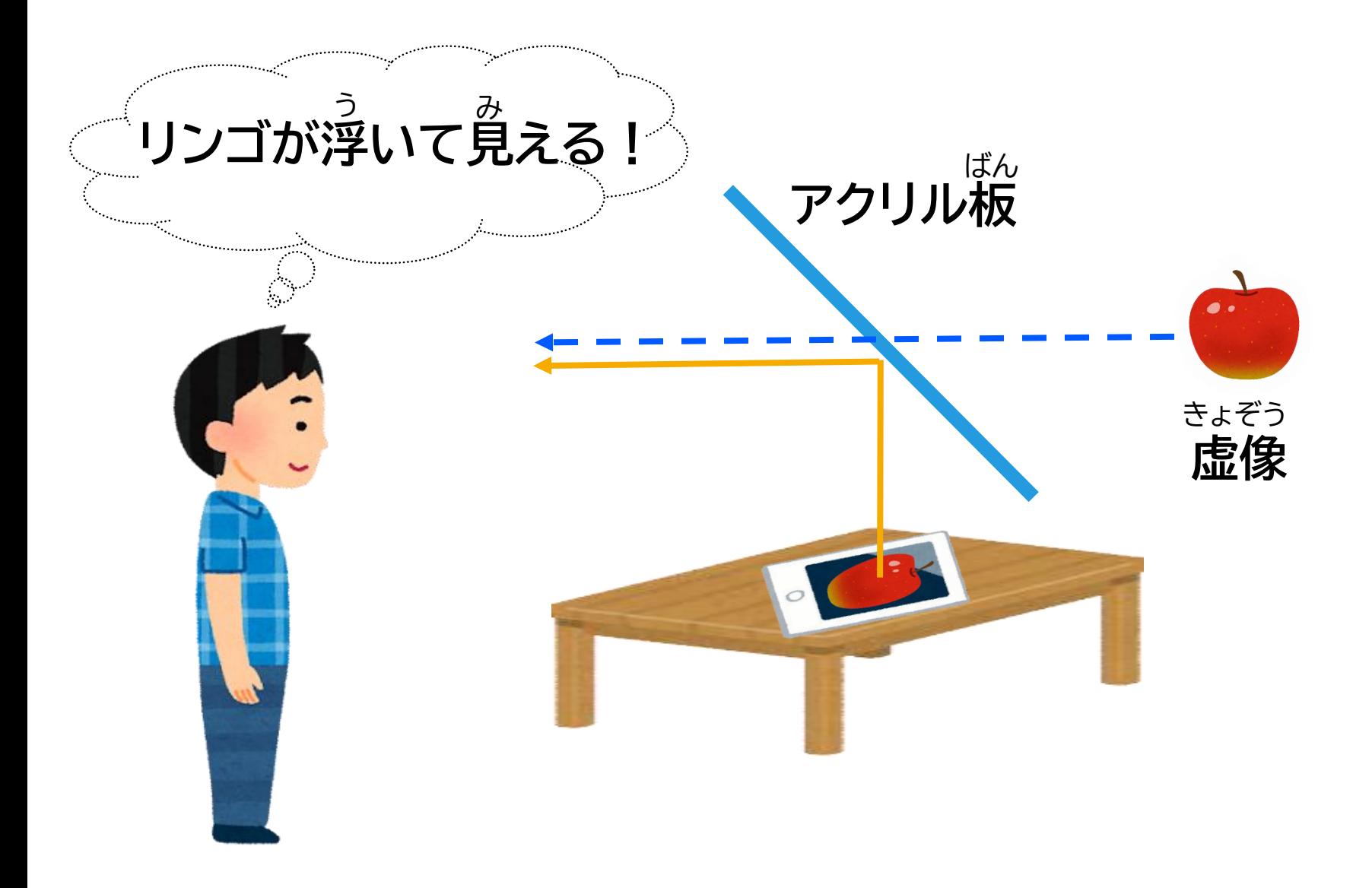

5 C robot arena イラスト引用 https://www.irasutoya.com/

## **使用する道具**

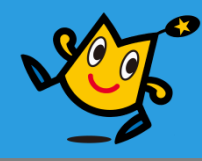

・セロハンテープ

- ・3Dホログラムのパーツ(小)×4
- ・3Dホログラムのパーツ(大)×4
- ・タブレット(iPad・スマートフォンなど)
- ・パソコン(上級編にチャレンジする場合) じょうきゅうへん しょうしょう ばあい

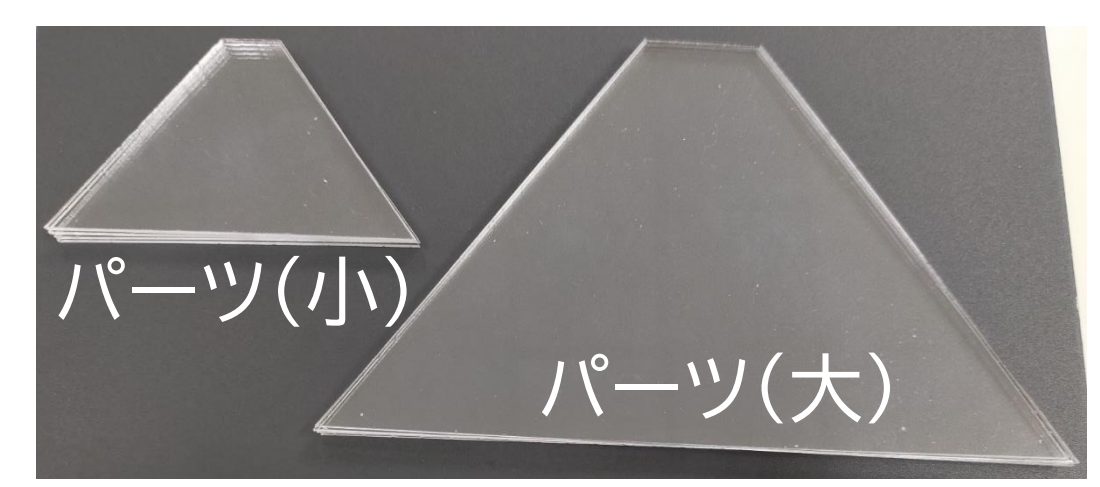

**今日の流れ**

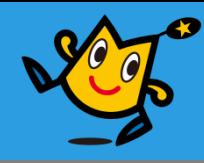

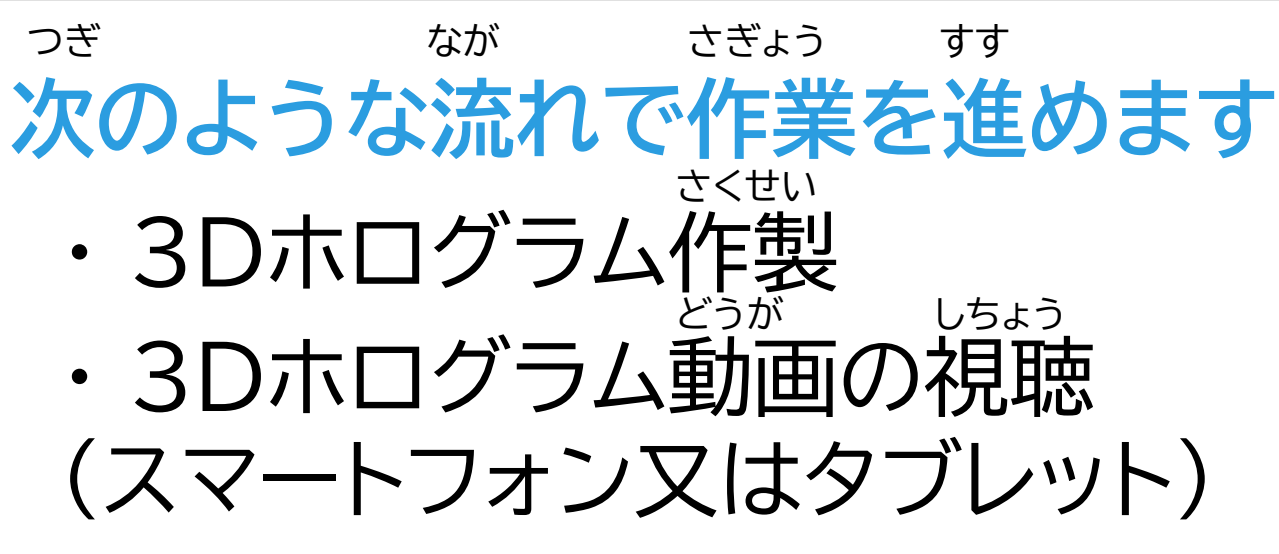

**パソコンを使った上級編** じょうきゅうへん

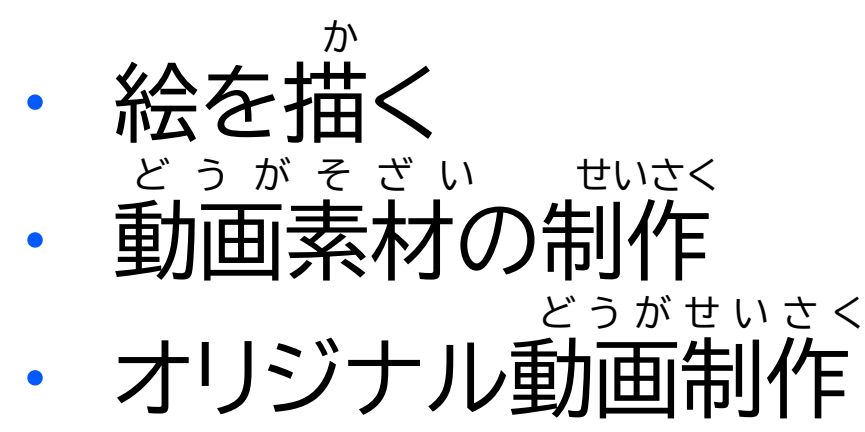

## **3Dホログラム作製①**

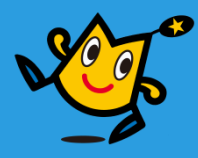

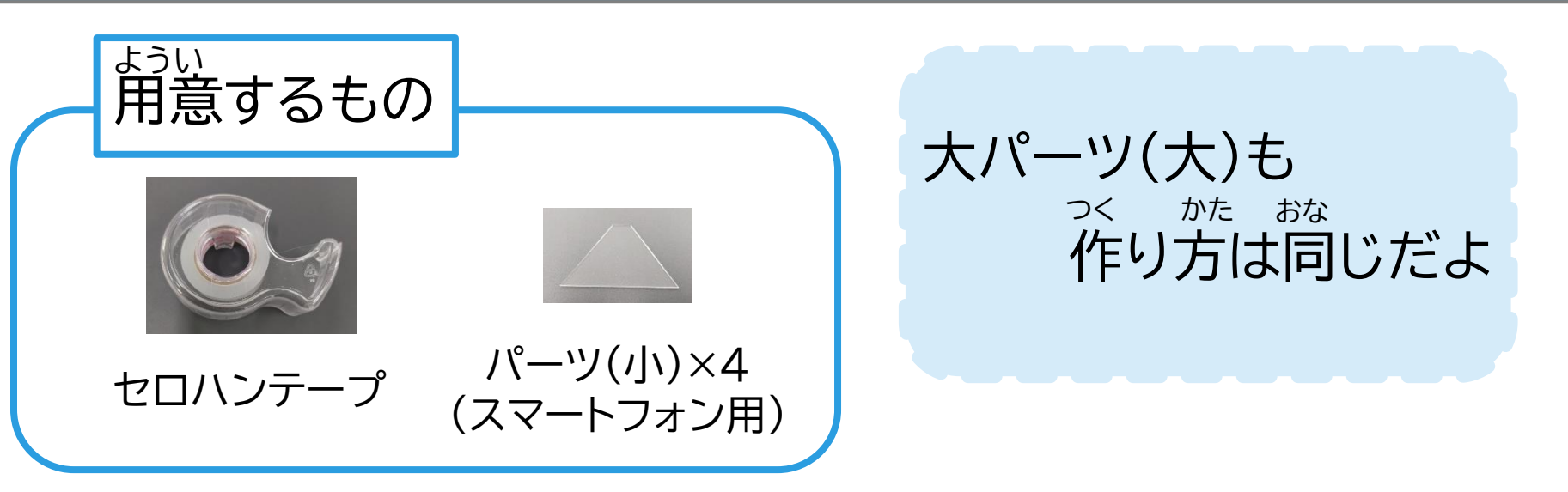

#### ・ パーツ(小)の角と角がぴったり くっつくように並べ セロハンテープでとめます かど かど なら

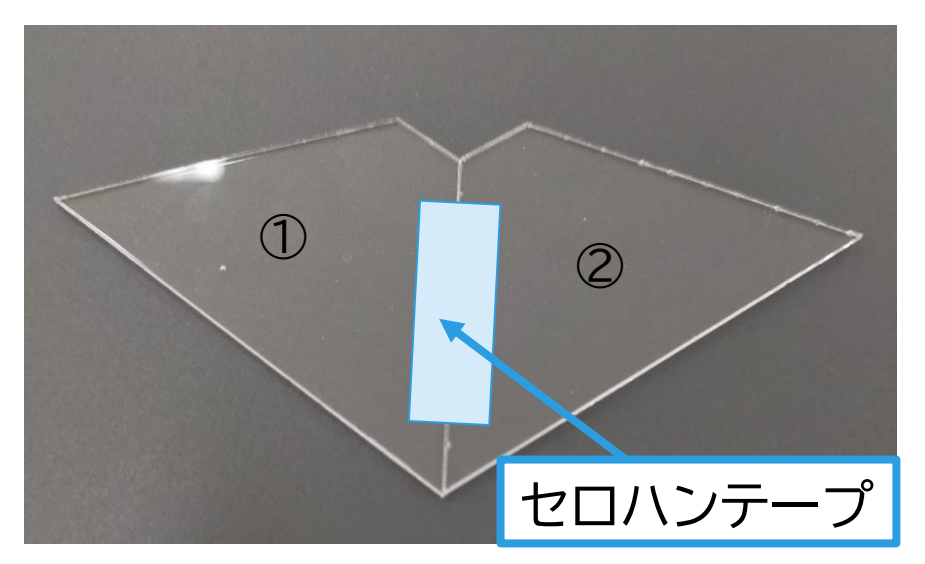

## **3Dホログラム作製②**

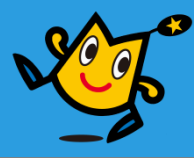

・ 3つ目のパーツ(小)を並べ セロハンテープでとめます なら

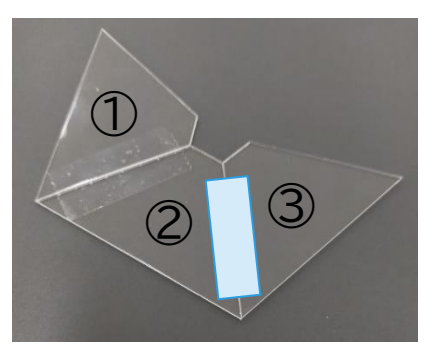

なら ・ 4つ目のパーツ(小)を並べ セロハンテープでとめます

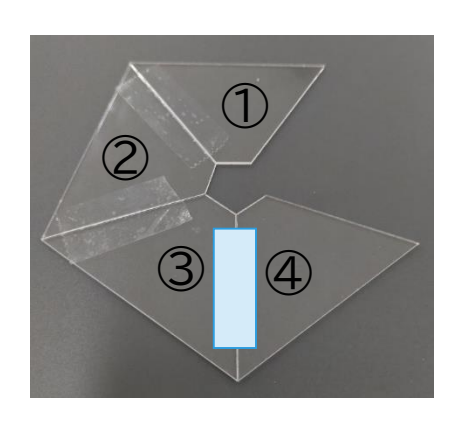

・ ①と④をセロハンテープで とめます

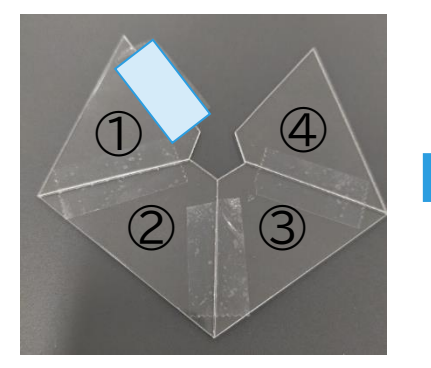

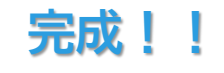

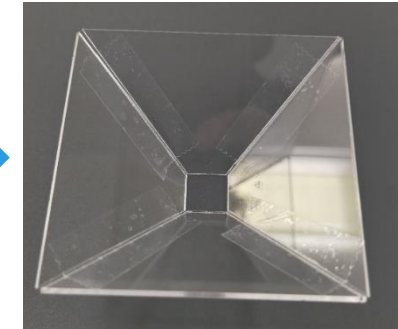

## **3Dホログラムの動画視聴①**

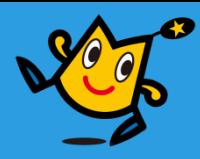

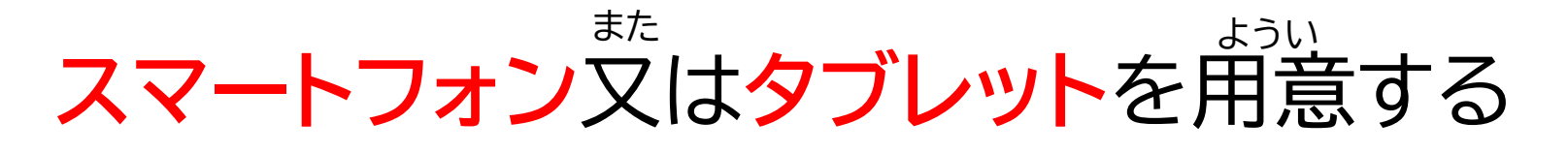

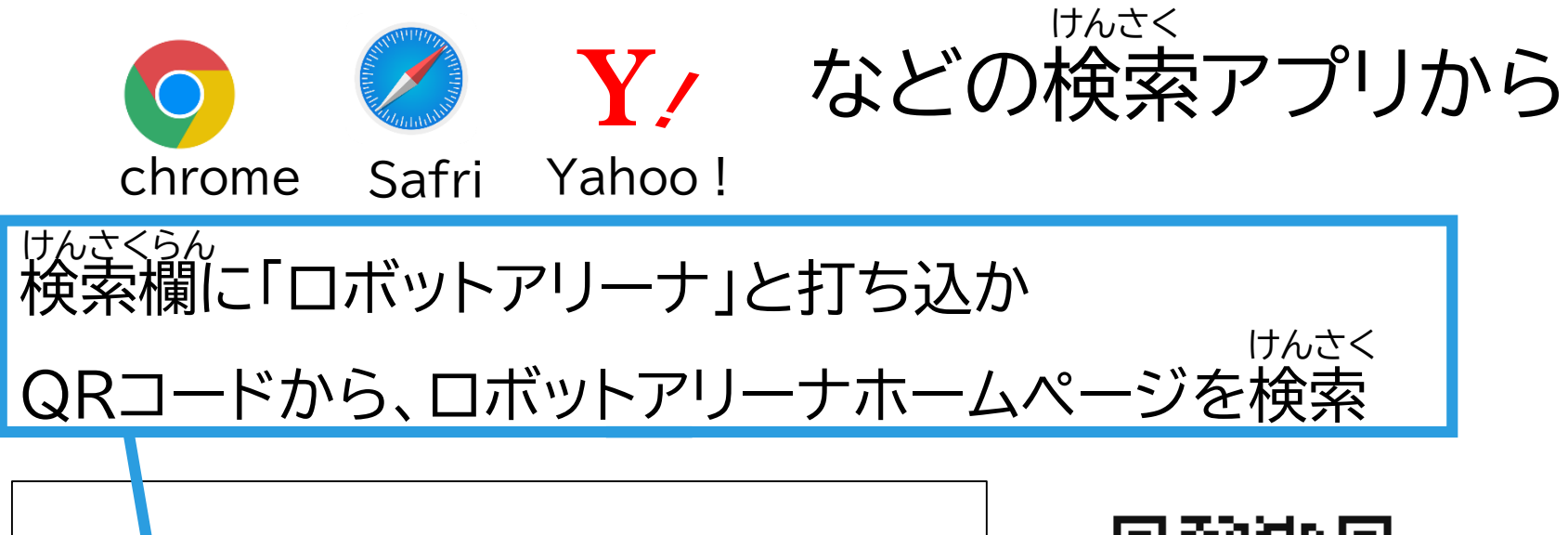

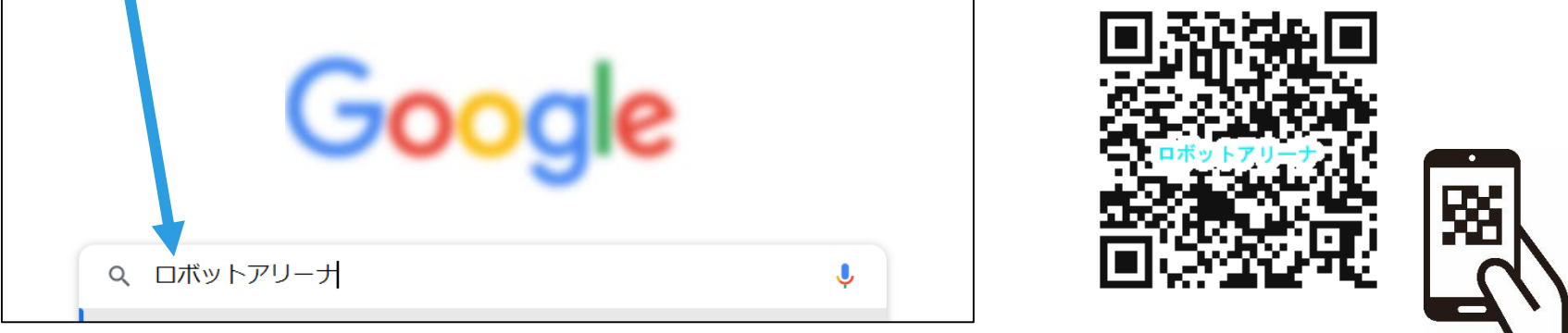

## **2.動画視聴 3Dホログラムの動画視聴②**

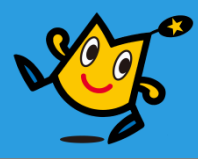

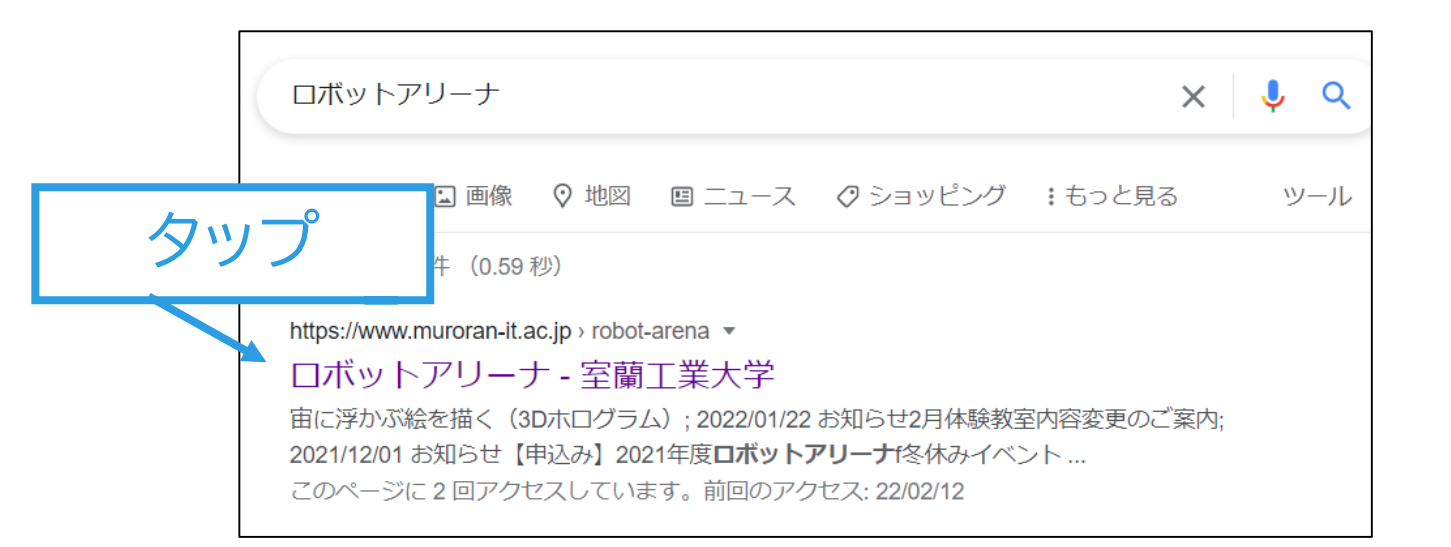

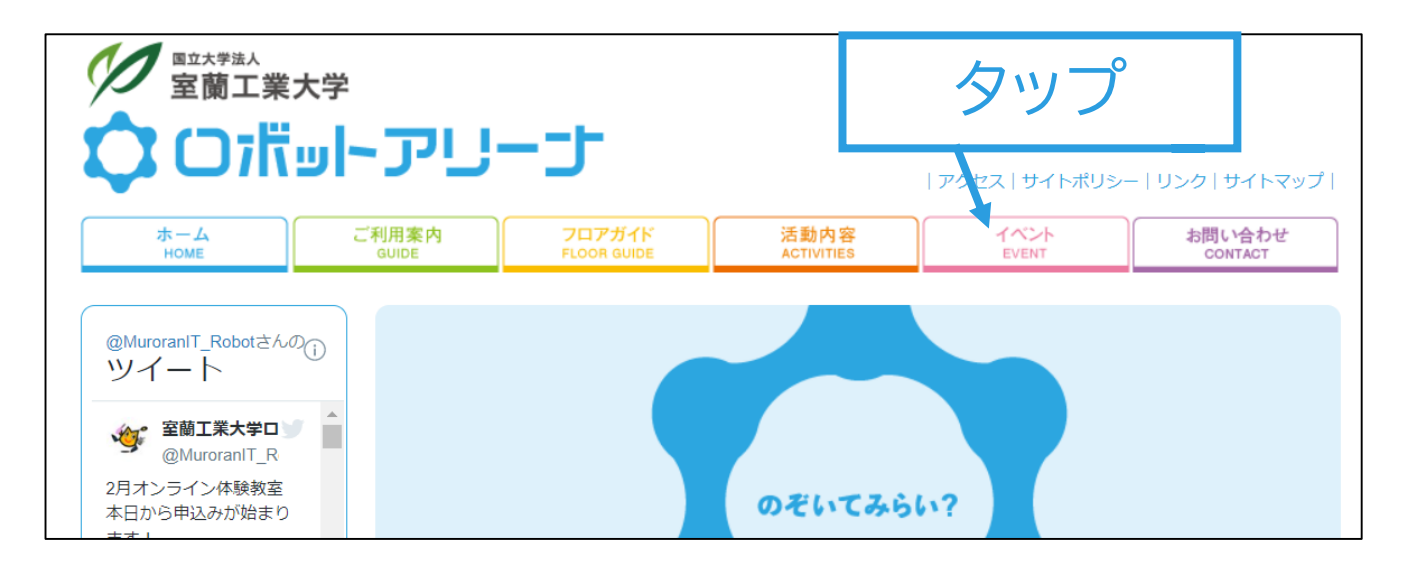

## **2.動画視聴 3Dホログラムの動画視聴③**

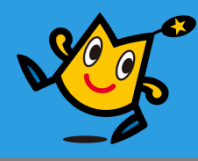

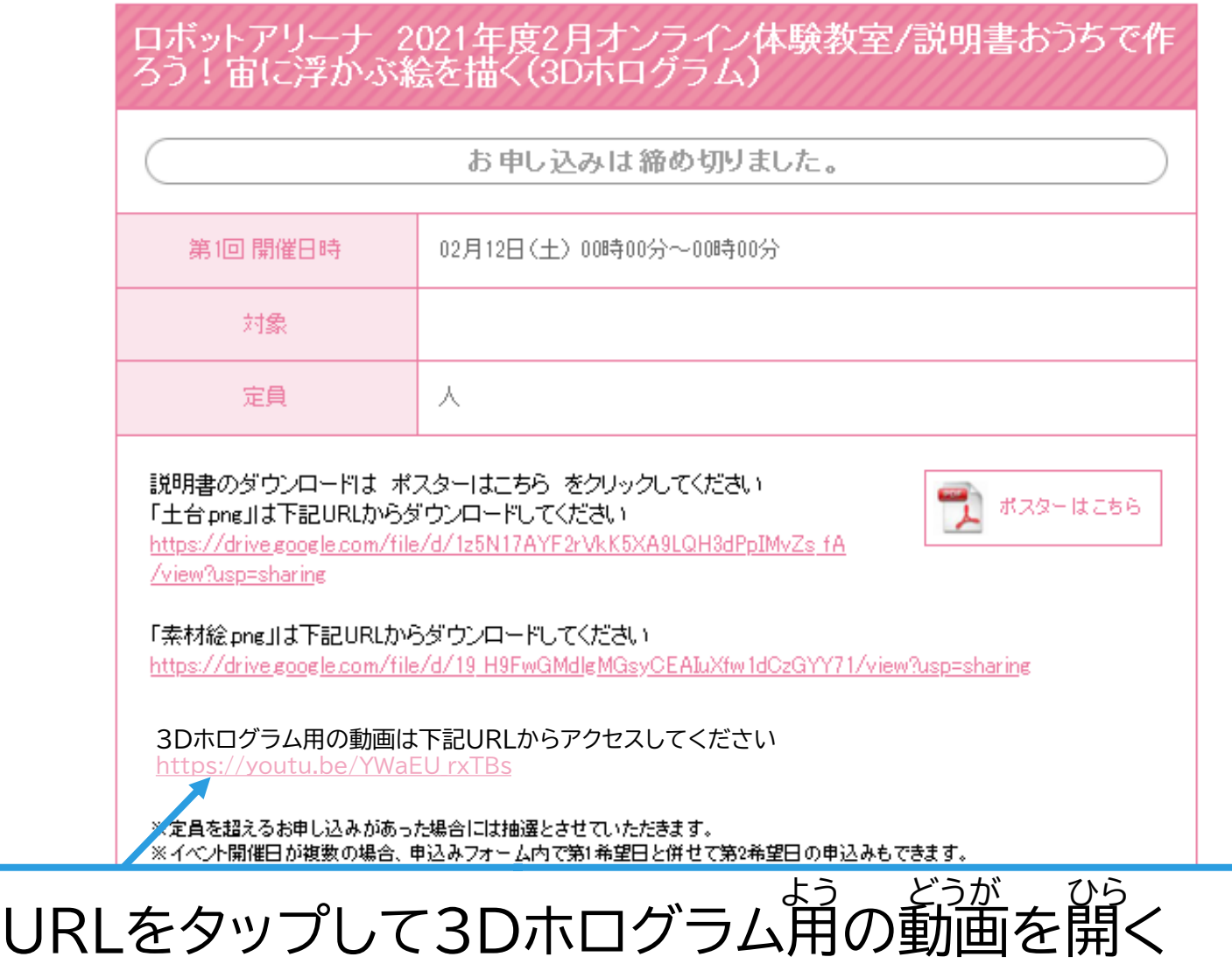

## **2.動画視聴 3Dホログラムの動画視聴④**

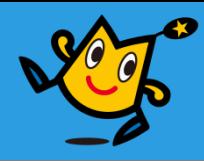

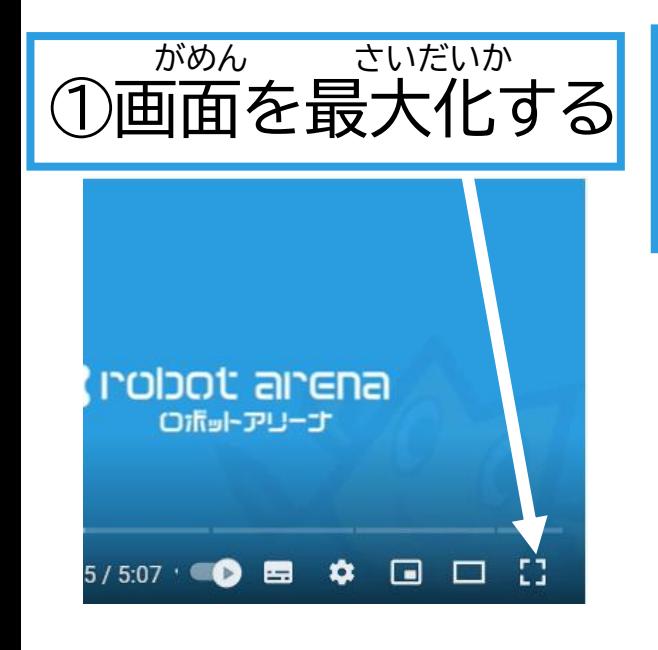

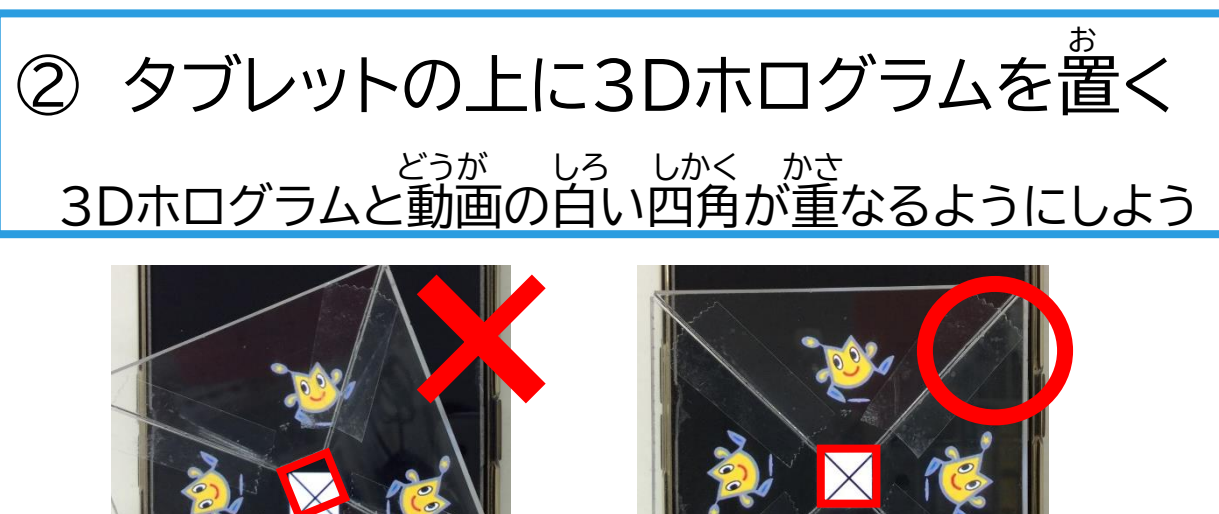

③部屋を暗くして横から 見てみよう!動画が 浮かんで見えるよ! へ や くら よこ み どうが う み

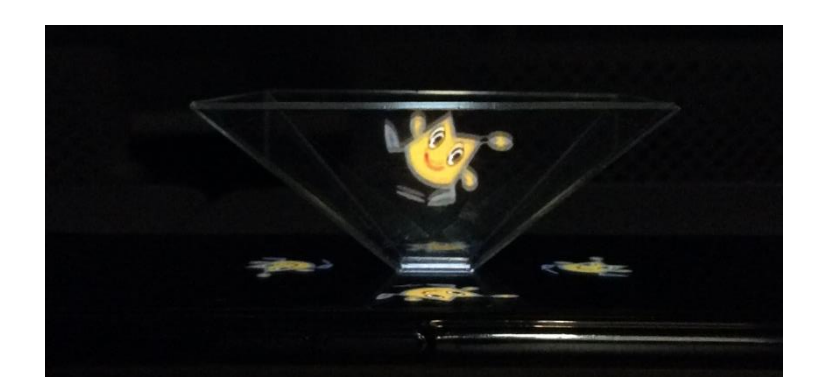

## **パソコンを用意する**

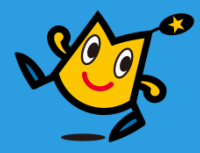

#### ここからは**上級編**だよ じょうきゅうへん

難しくなるから むずか

## しっかり休憩をとってから きゅうけい

## **パソコン**を用意してチャレンジしてね ようい

**O** robot arena 14

## **絵を描く前に ~マウスの使い方~**

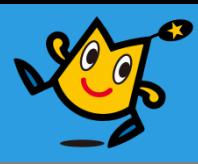

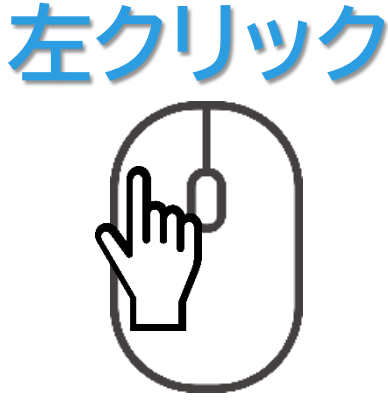

マウスの左側を 一回押す

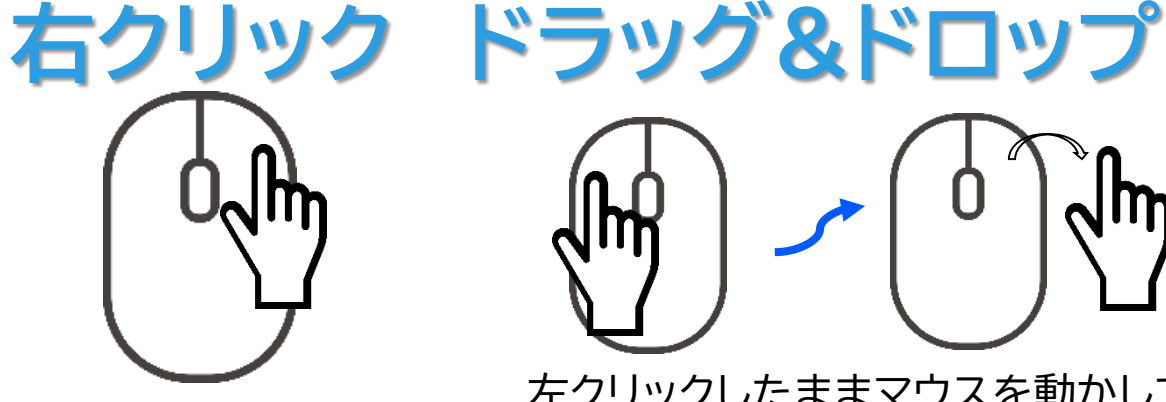

マウスの右側を 一回押す

左クリックしたままマウスを動かして ボタンから指をはなす

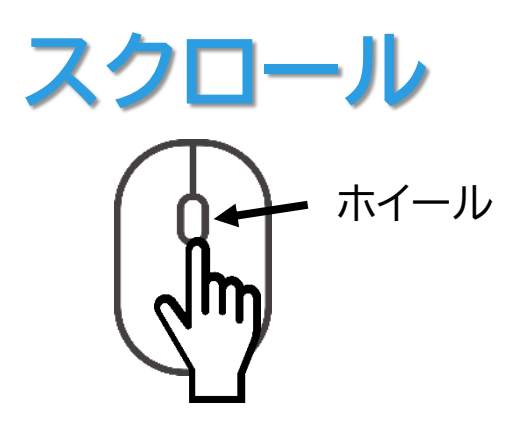

ホイールを回す

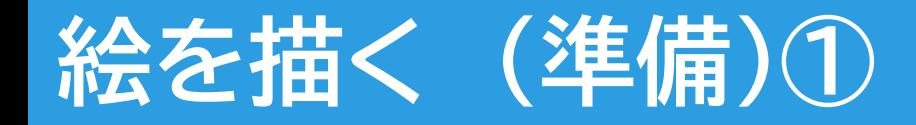

16

**O** robot arena

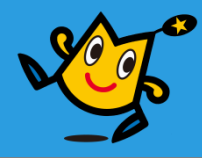

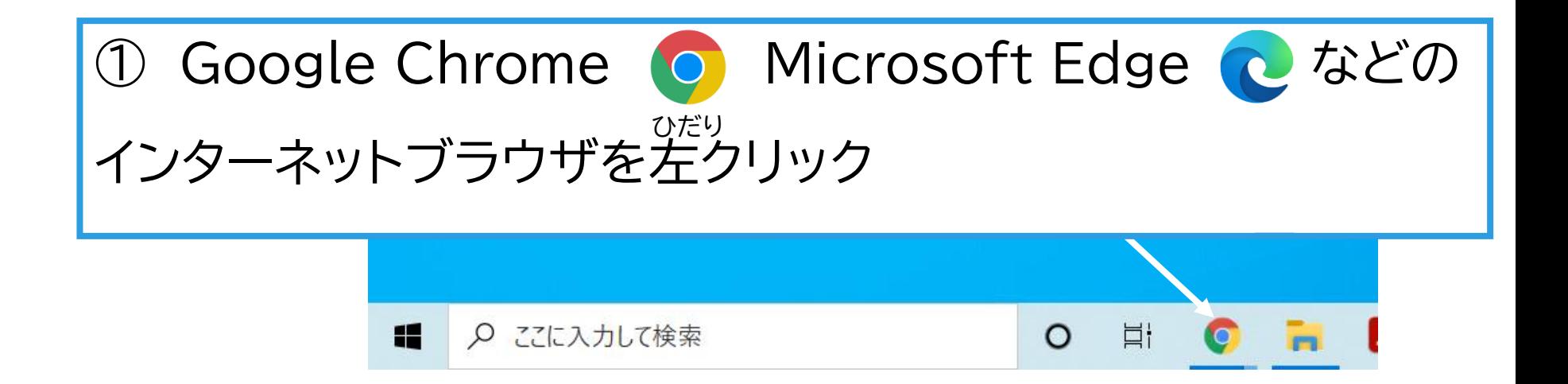

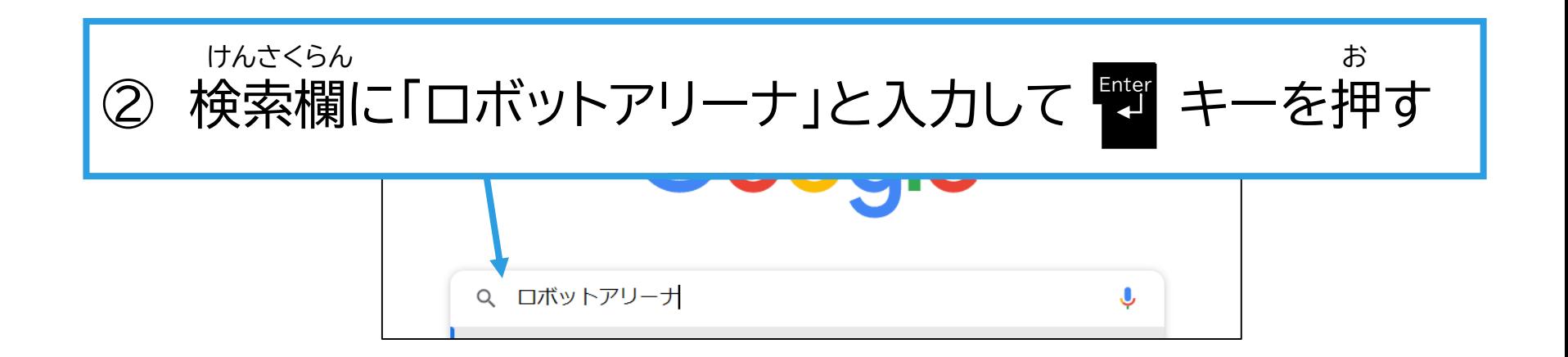

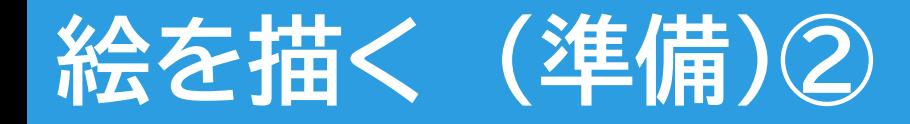

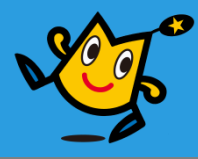

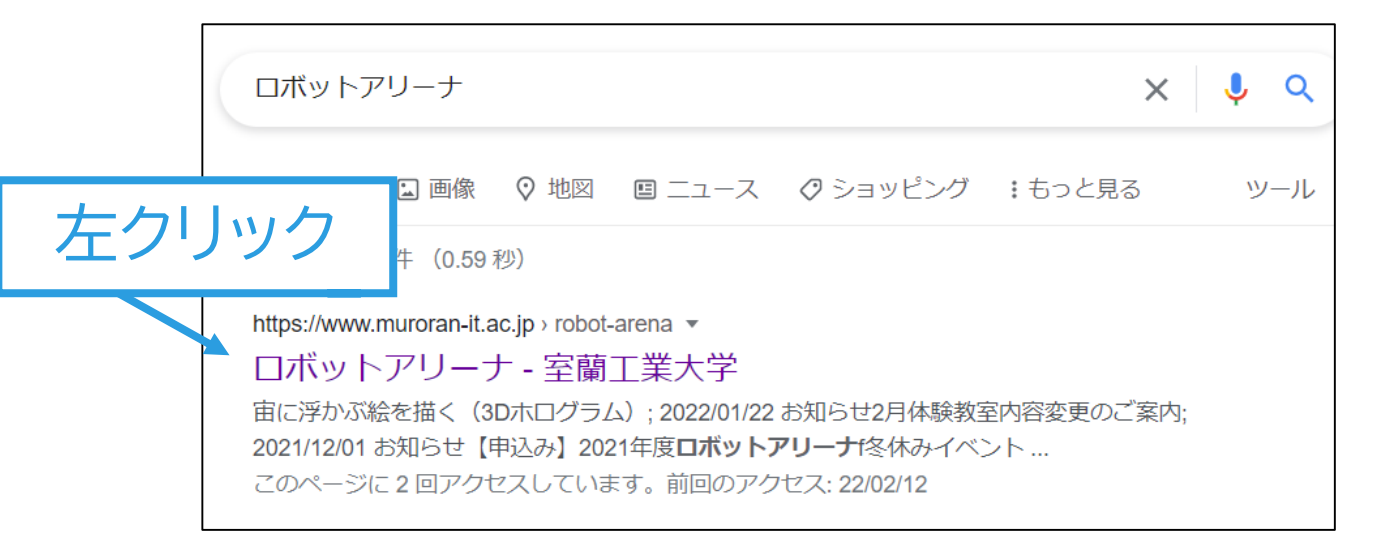

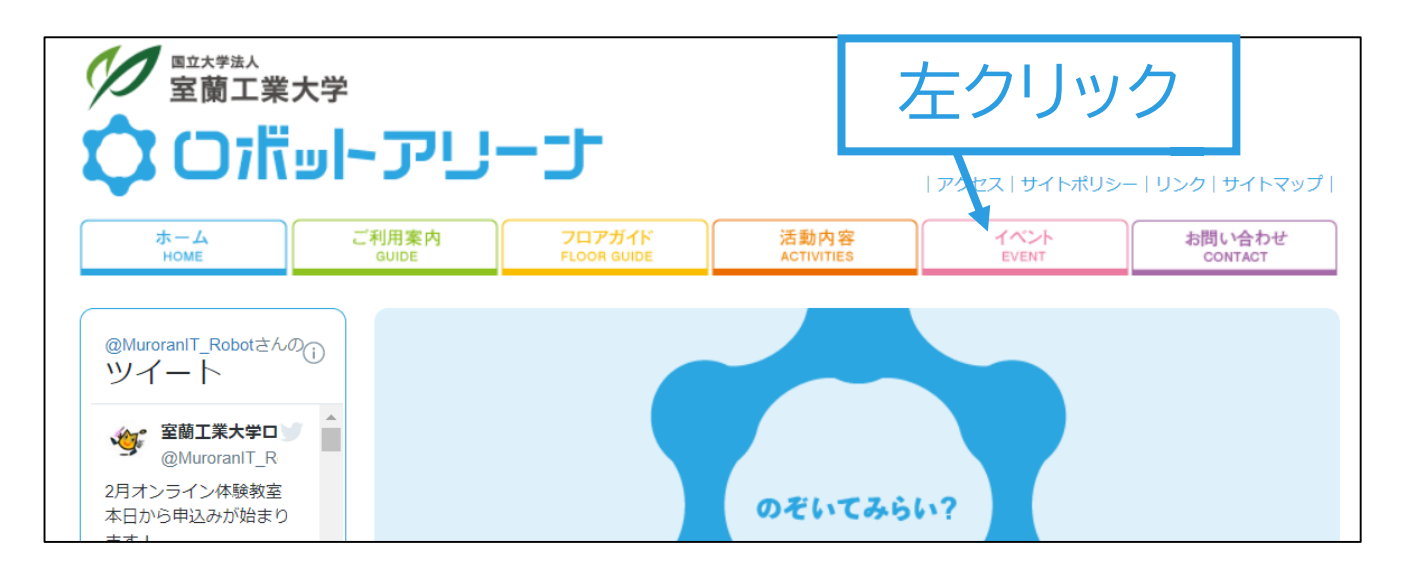

## **3.絵を描く ~素材ダウンロード~ 絵を描く (準備)③ダウンロード**

 $18$   $\bigcirc$  robot arena

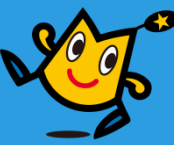

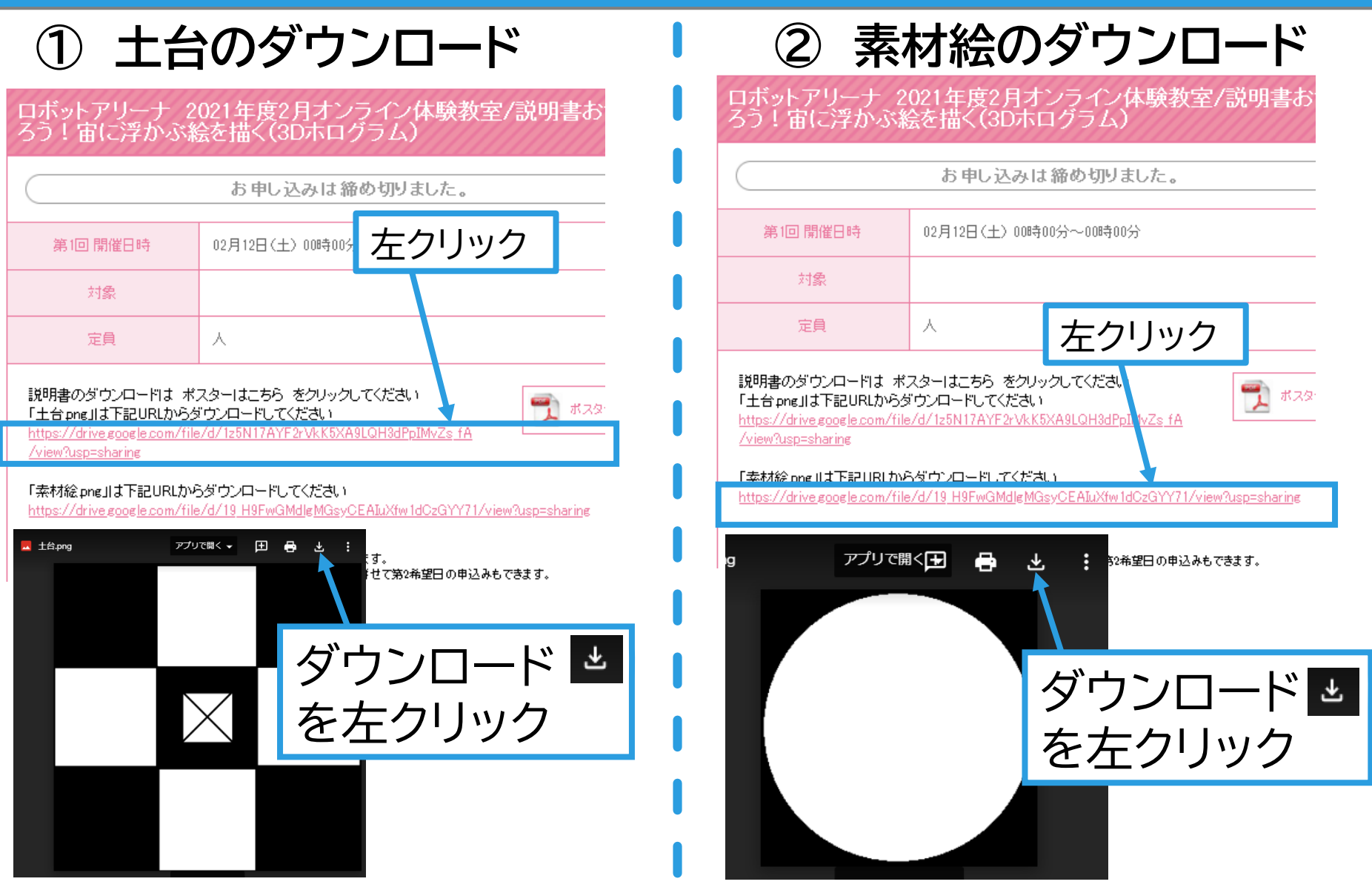

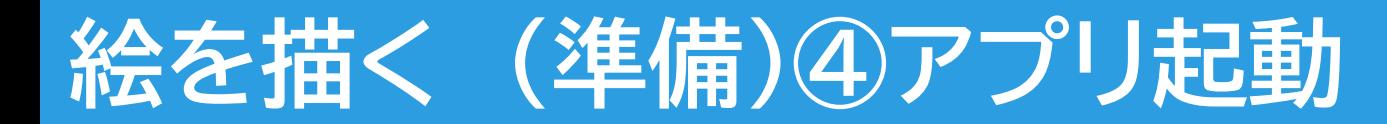

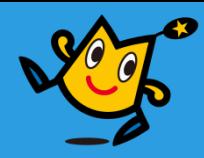

#### **・ペイントアプリを起動します**

画面左下の検索バーに「ペイント」と打ち込みキー やっを押す

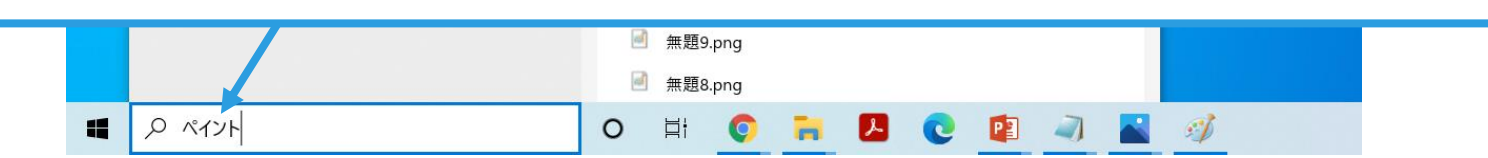

#### **・「素材絵.png」を開きます**

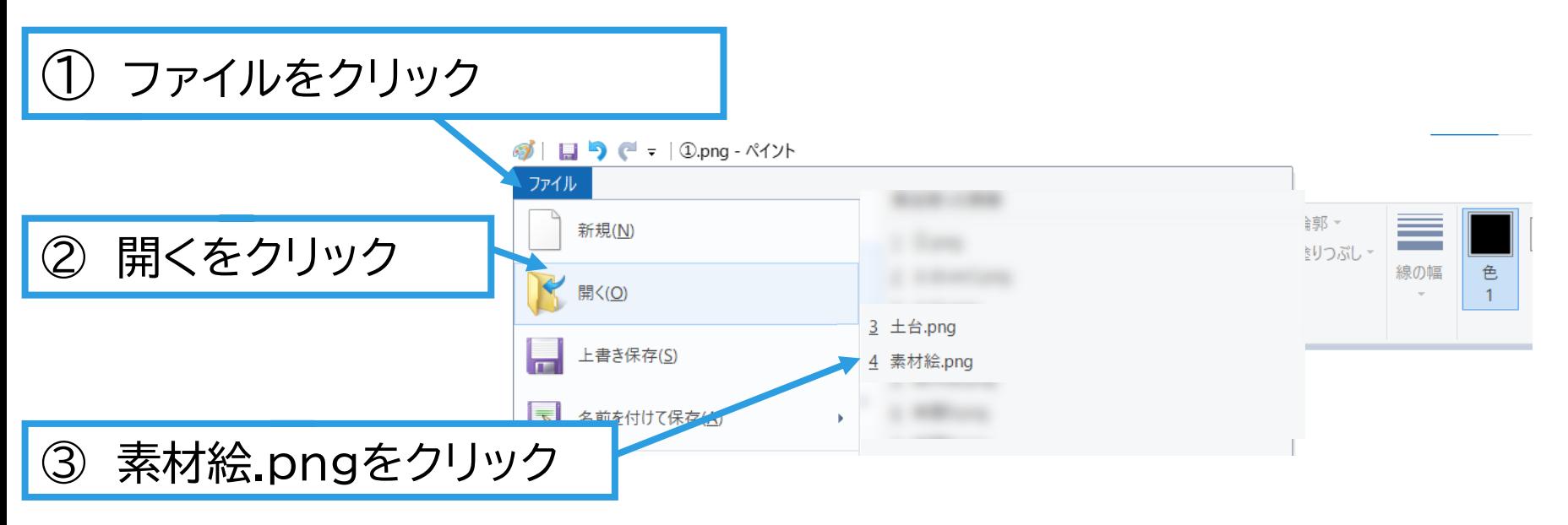

#### **O**robot arena 19

## **3.絵を描く ~ペイントアプリ起動~ 絵を描く (準備)⑤ファイルを開く**

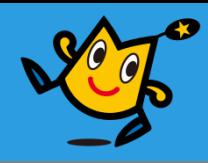

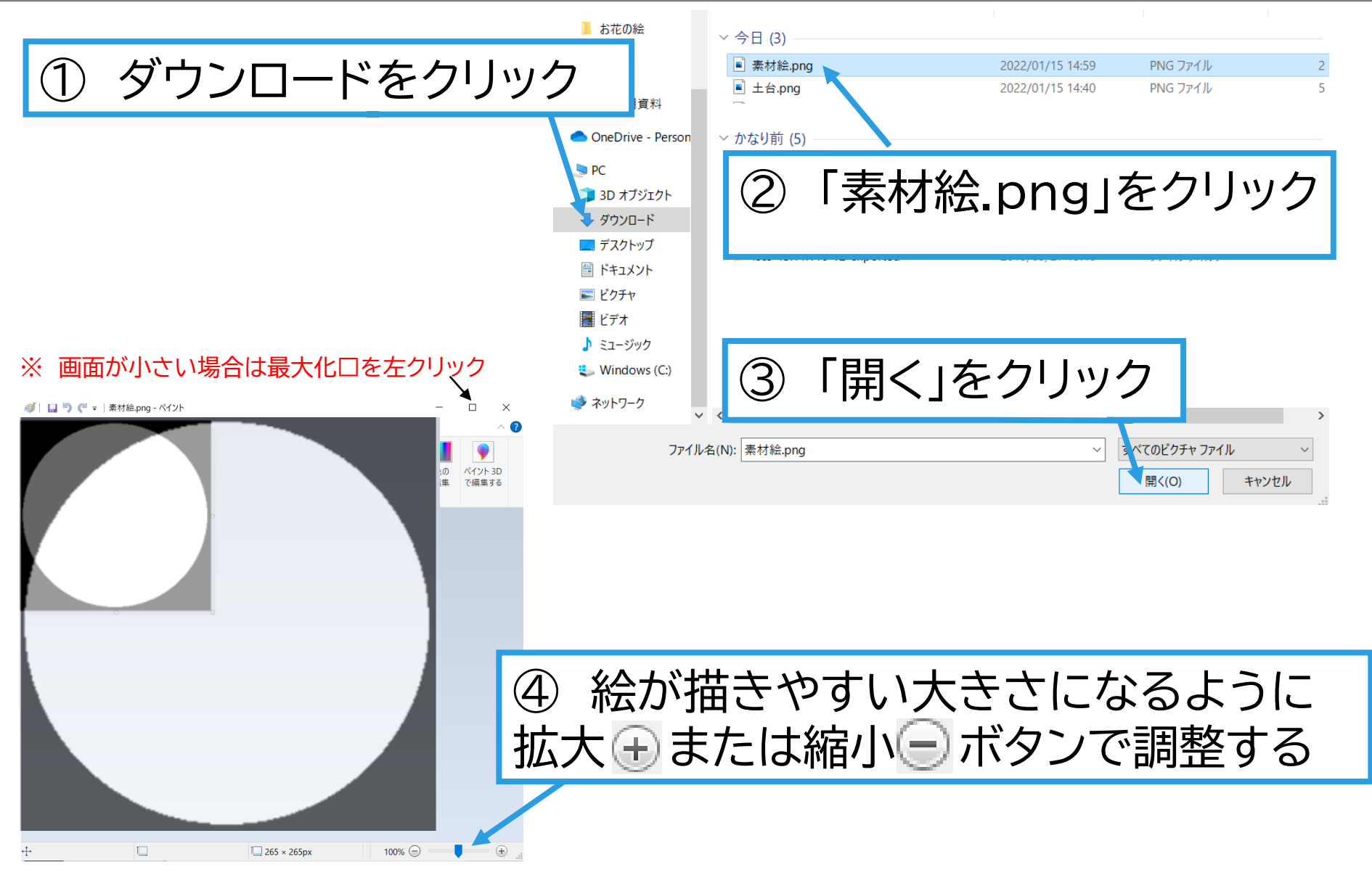

**Q** robot arena 20

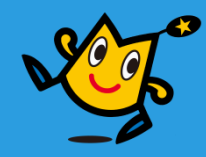

## **覚えておこう**

絵を描くのに失敗してしまったら画面左上の元に戻す| 5 を左クリックして、前の状態に戻してからやりなおそう!

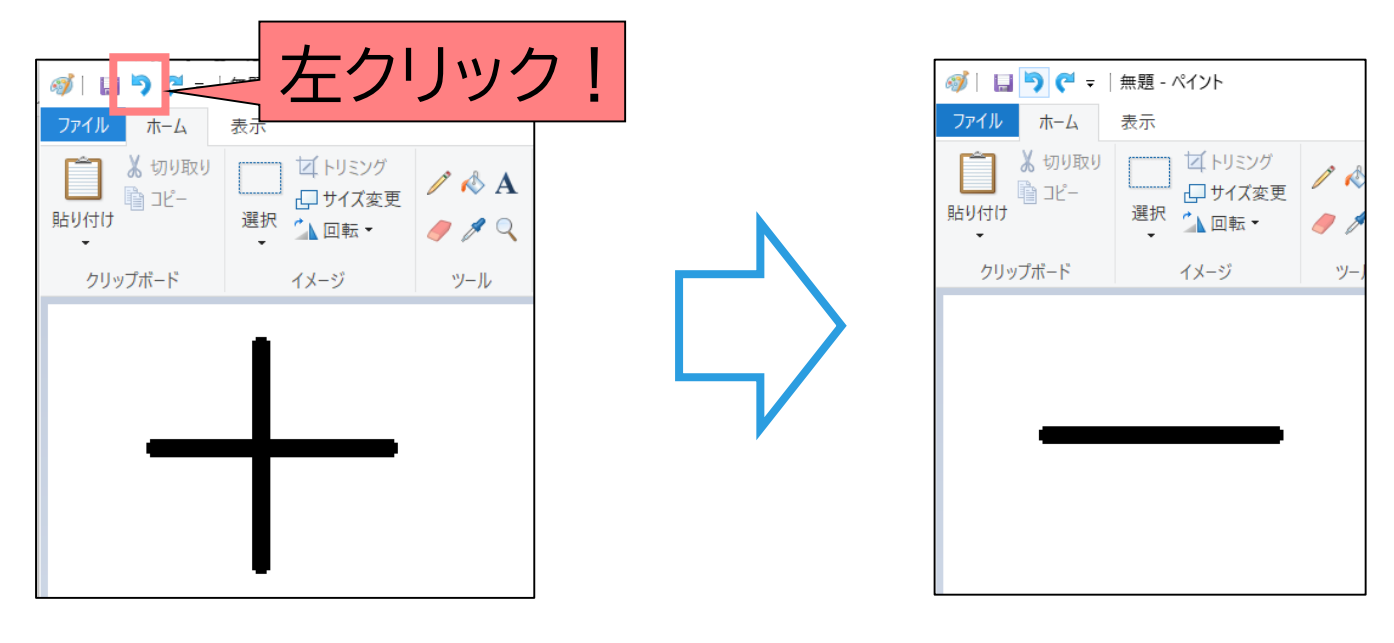

 $21$   $\bigcirc$  robot arena

|を左クリック 一つ前の状態に戻る

## **トラの絵を描く①**

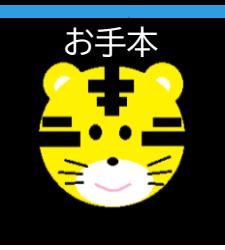

#### **黄色い円で顔の輪郭を描きます** 注)白い円の中に絵を描いてね

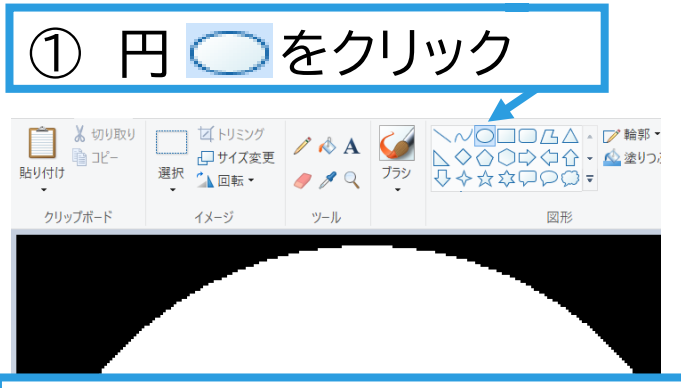

③ 円の描き始めをクリックしたままマウスを 右下に動かしちょうどよい大きさになったら クリックを離す

## ② パレットから黄色をクリック -<br>線の幅  $\begin{array}{c|c|c|c|c} \hline \multicolumn{3}{c|}{\mathbf{F}} & \multicolumn{3}{c|}{\mathbf{F}} \\ \hline \multicolumn{3}{c|}{\mathbf{F}} & \multicolumn{3}{c}{\mathbf{F}} \\ \hline \multicolumn{3}{c|}{\mathbf{F}} & \multicolumn{3}{c}{\mathbf{F}} \\ \hline \multicolumn{3}{c|}{\mathbf{F}} & \multicolumn{3}{c}{\mathbf{F}} \\ \hline \multicolumn{3}{c|}{\mathbf{F}} & \multicolumn{3}{c}{\mathbf{F}} \\ \hline \multicolumn{3}{c|}{\mathbf{F}} & \multicolumn$ 色の

④ 円の中心をクリックして まんなかに動かす

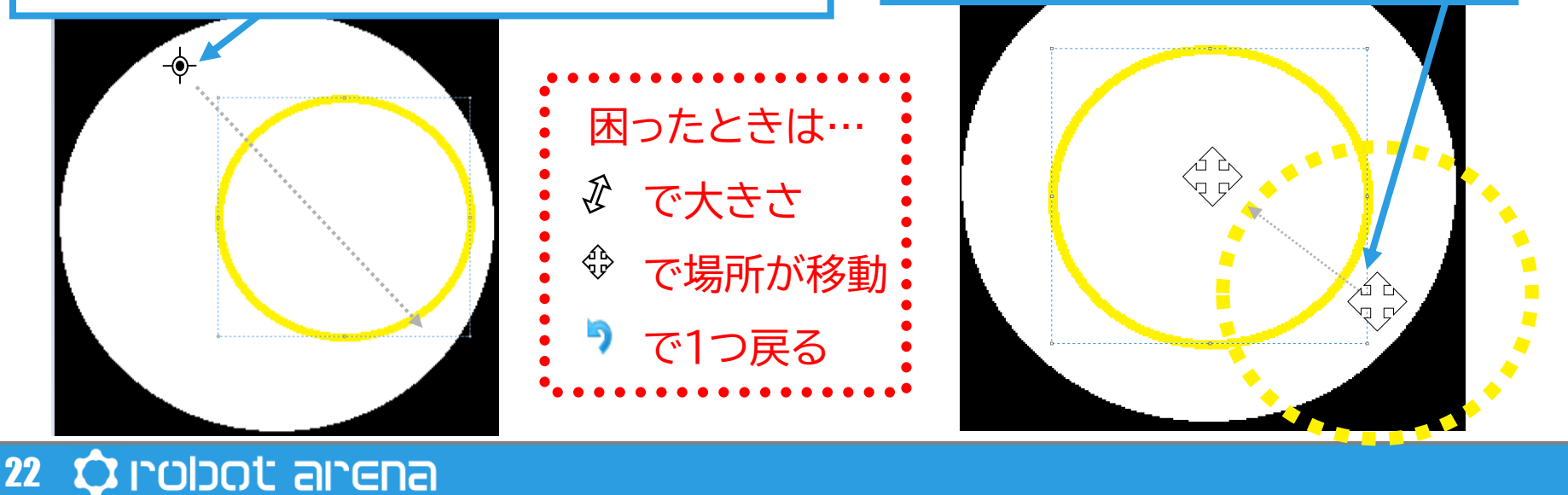

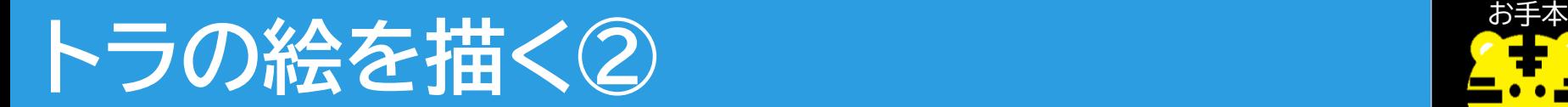

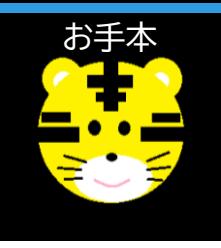

#### **黄色い円で耳と黒い円で目を描きます**

耳の位置に小さい円を二つ描く | 2 円の中に小さい円を描く

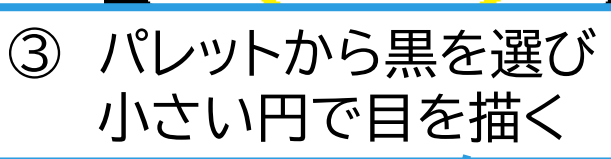

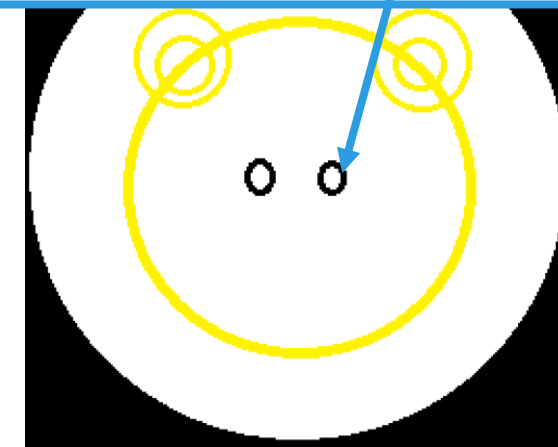

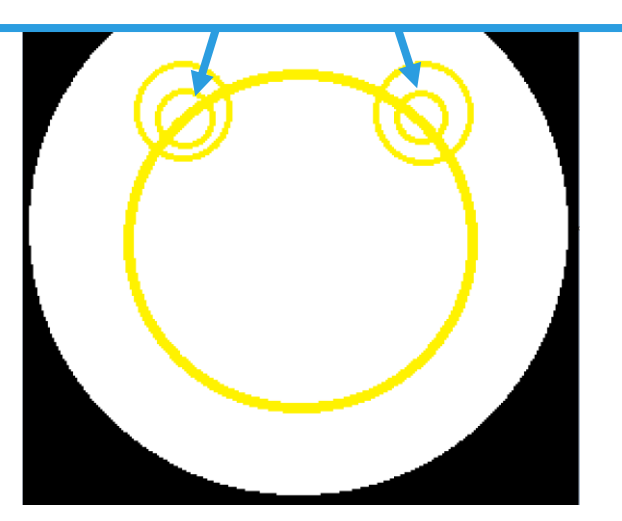

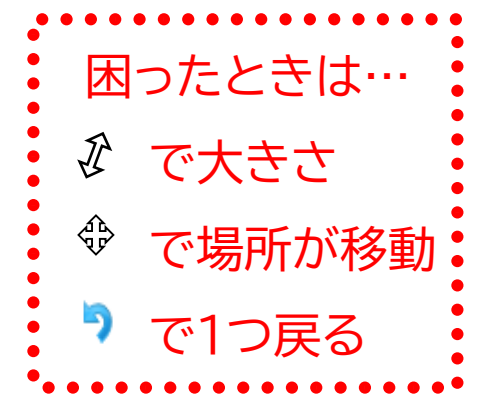

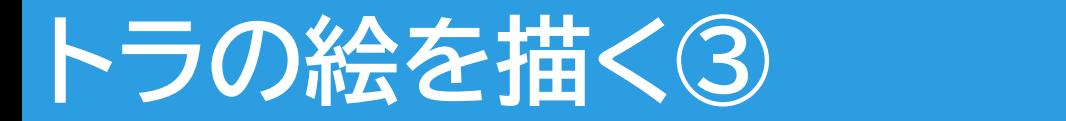

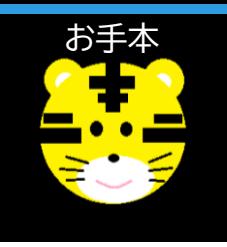

#### **黒い長方形でトラの模様を描きます**

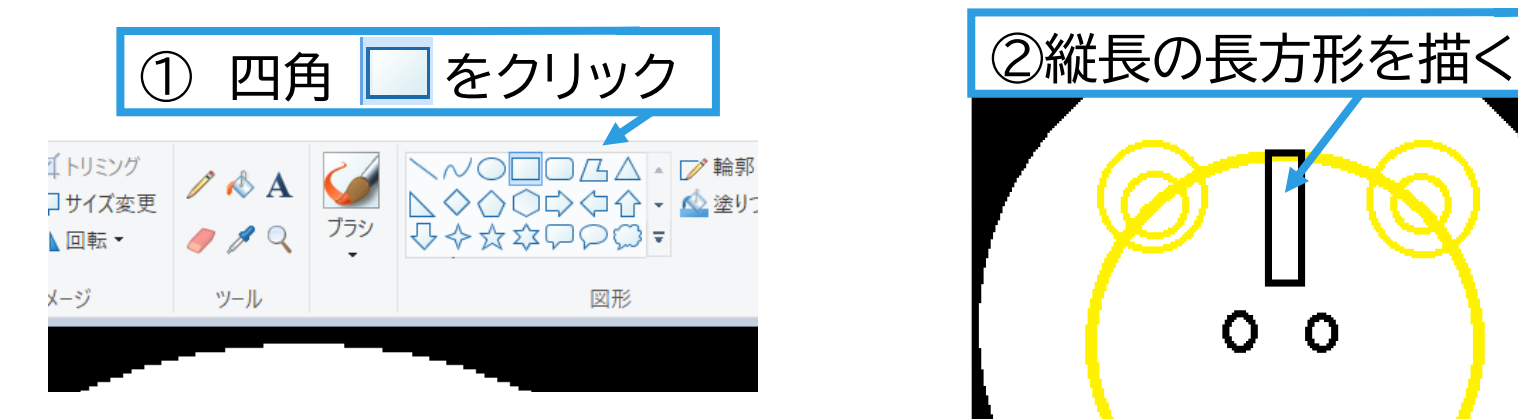

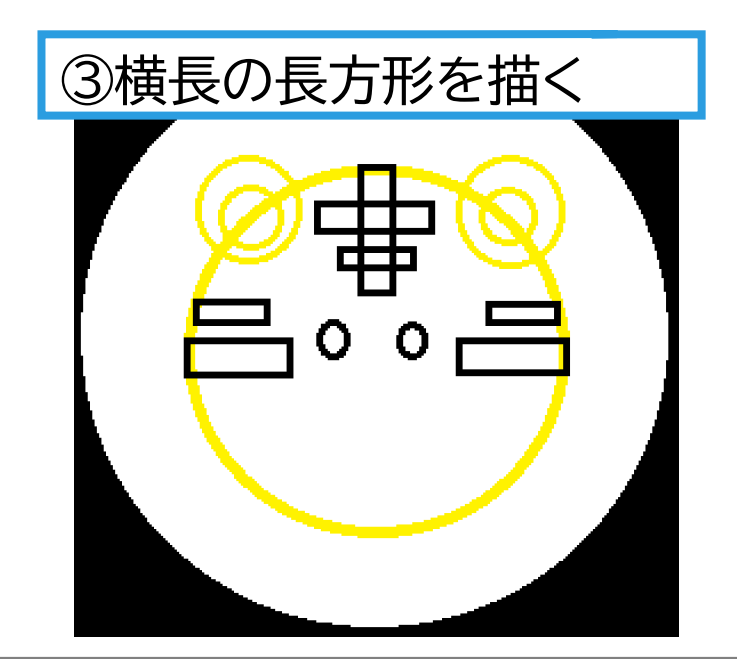

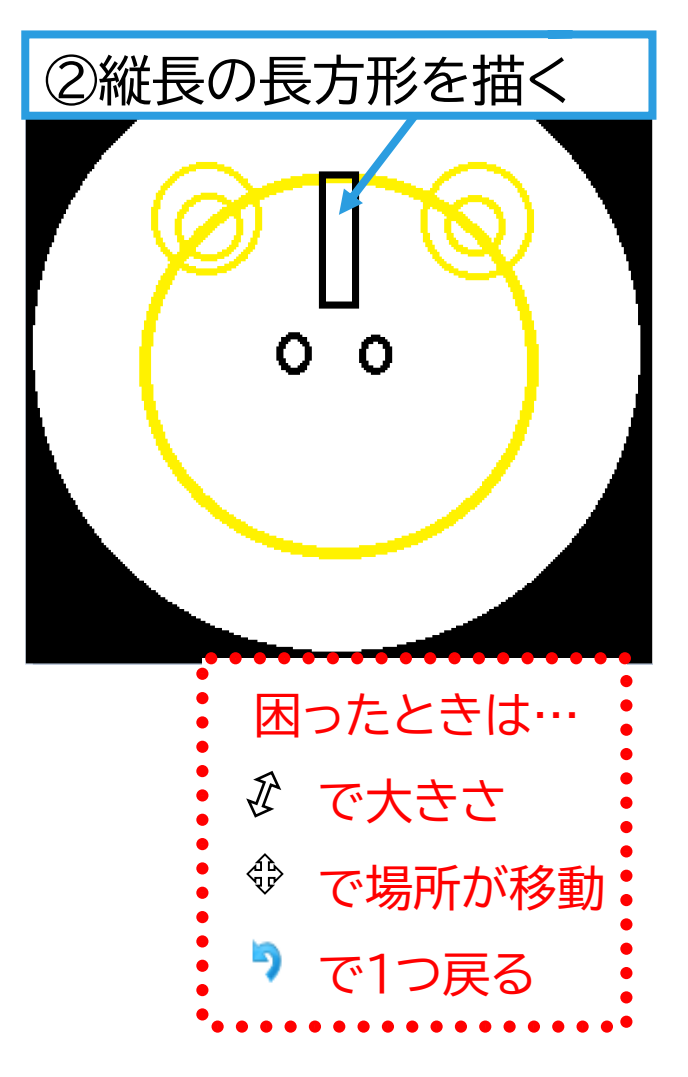

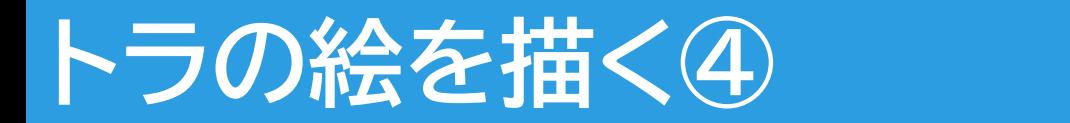

**顔を黄色で塗ります**

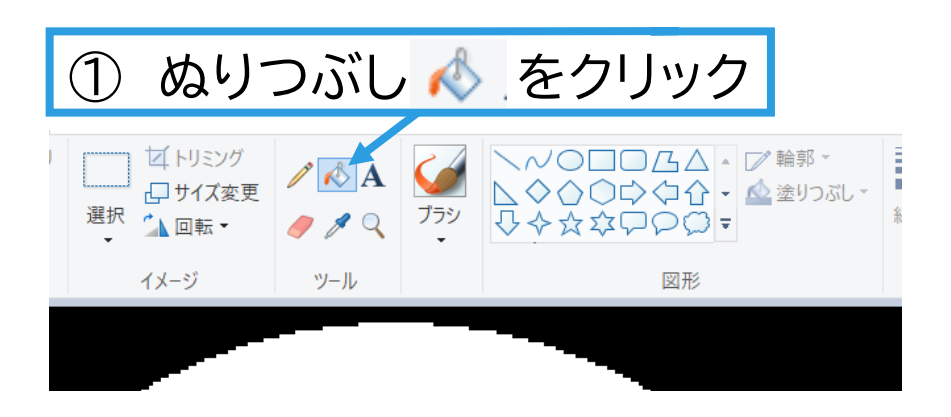

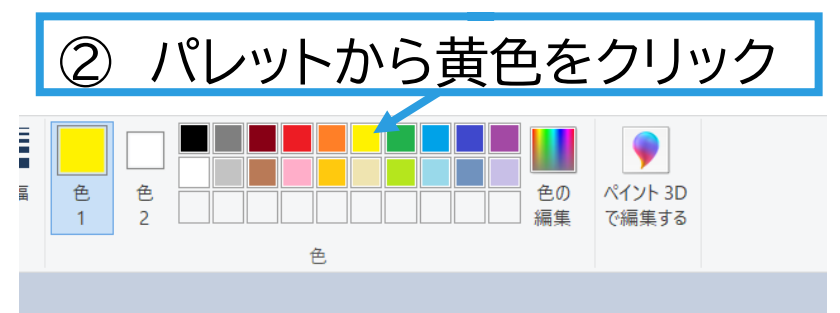

③ 黄色い円の中心をクリック

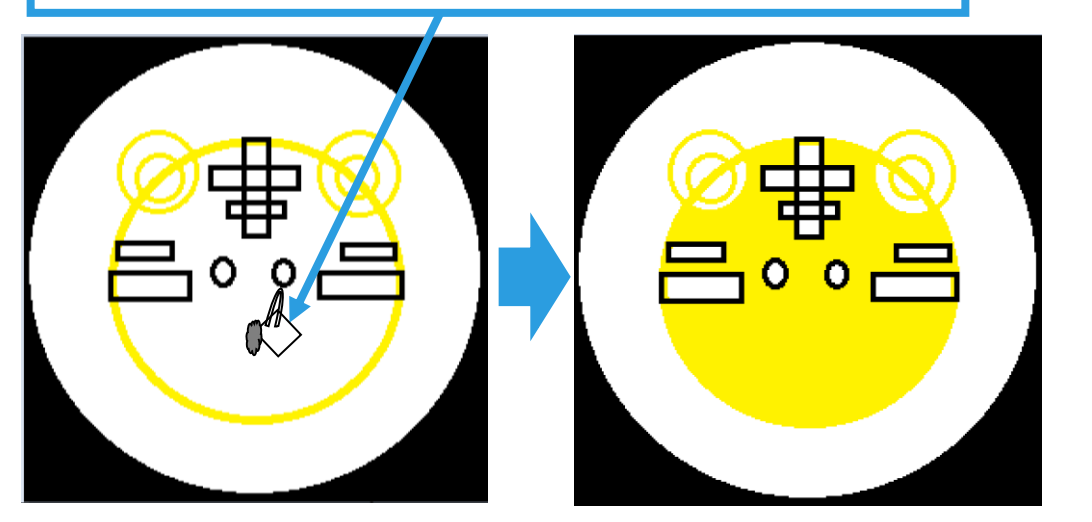

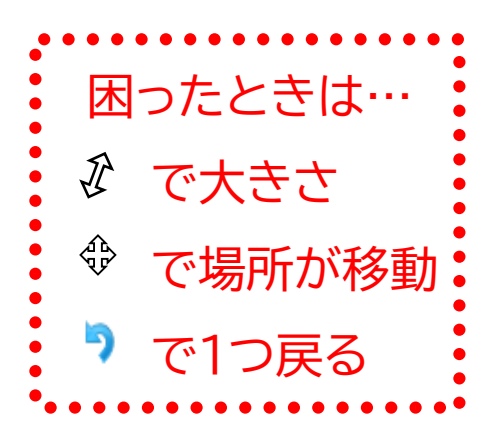

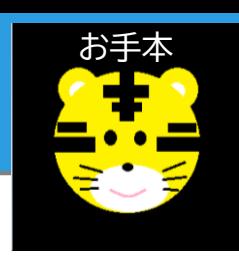

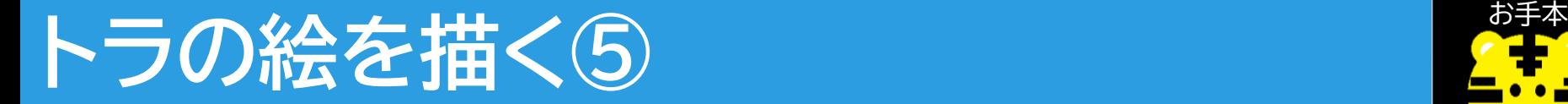

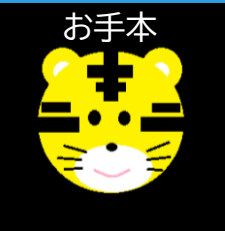

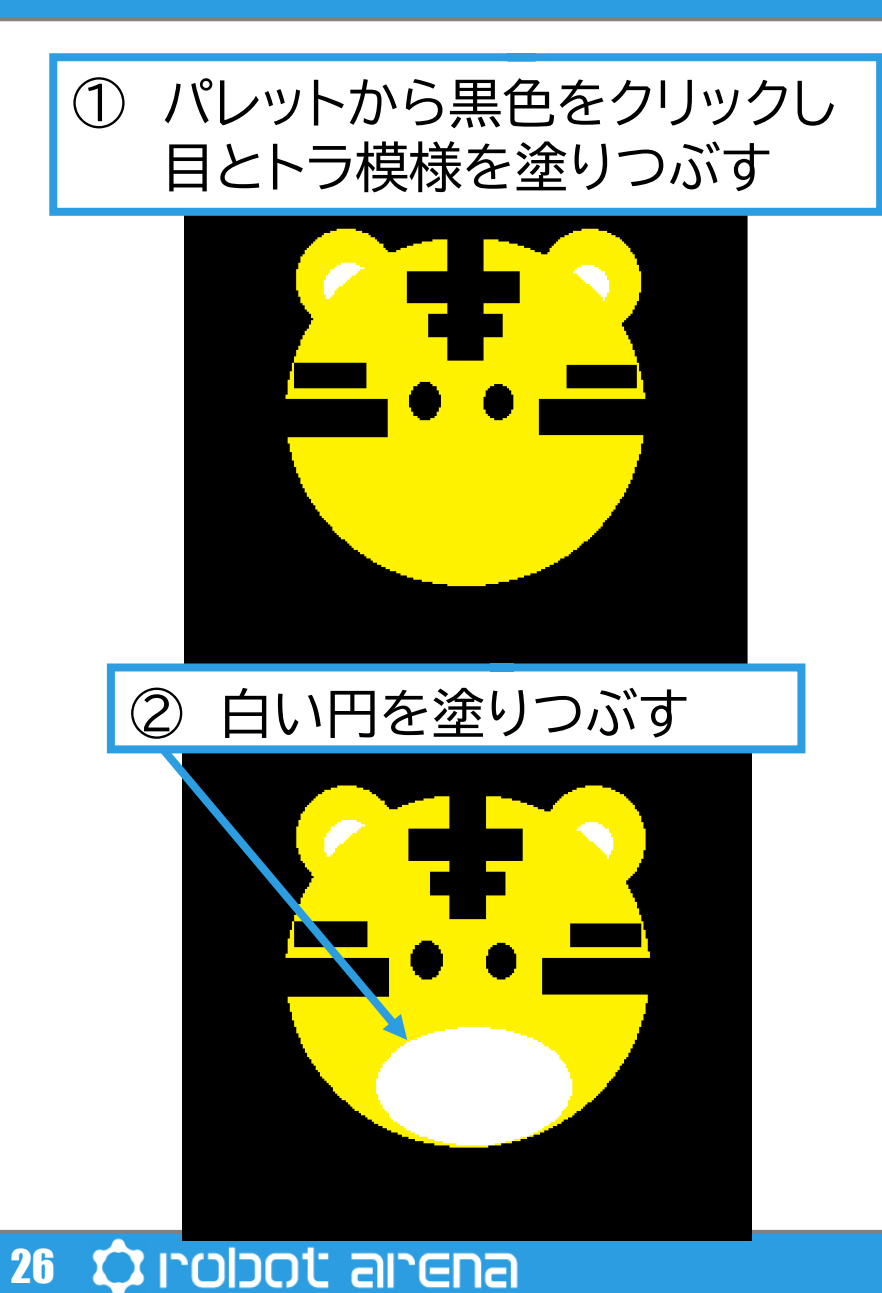

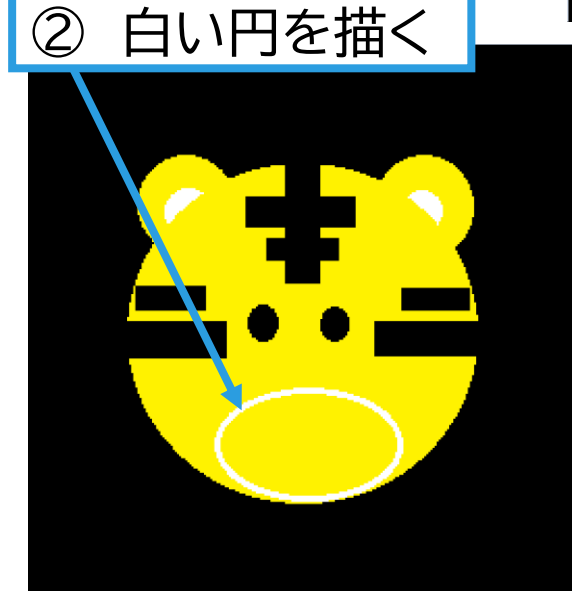

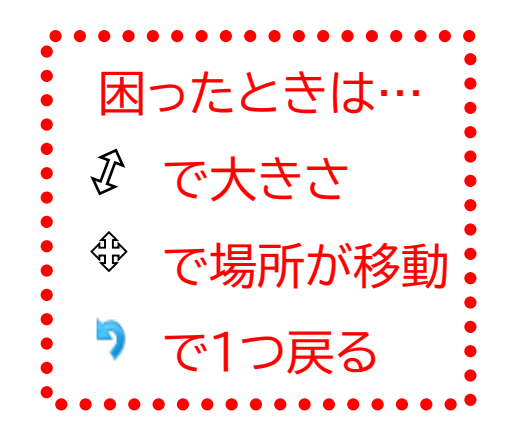

## **3.絵を描く ~実践~ トラの絵を描く⑥**

#### **口を描きます**

27

**O**robot arena

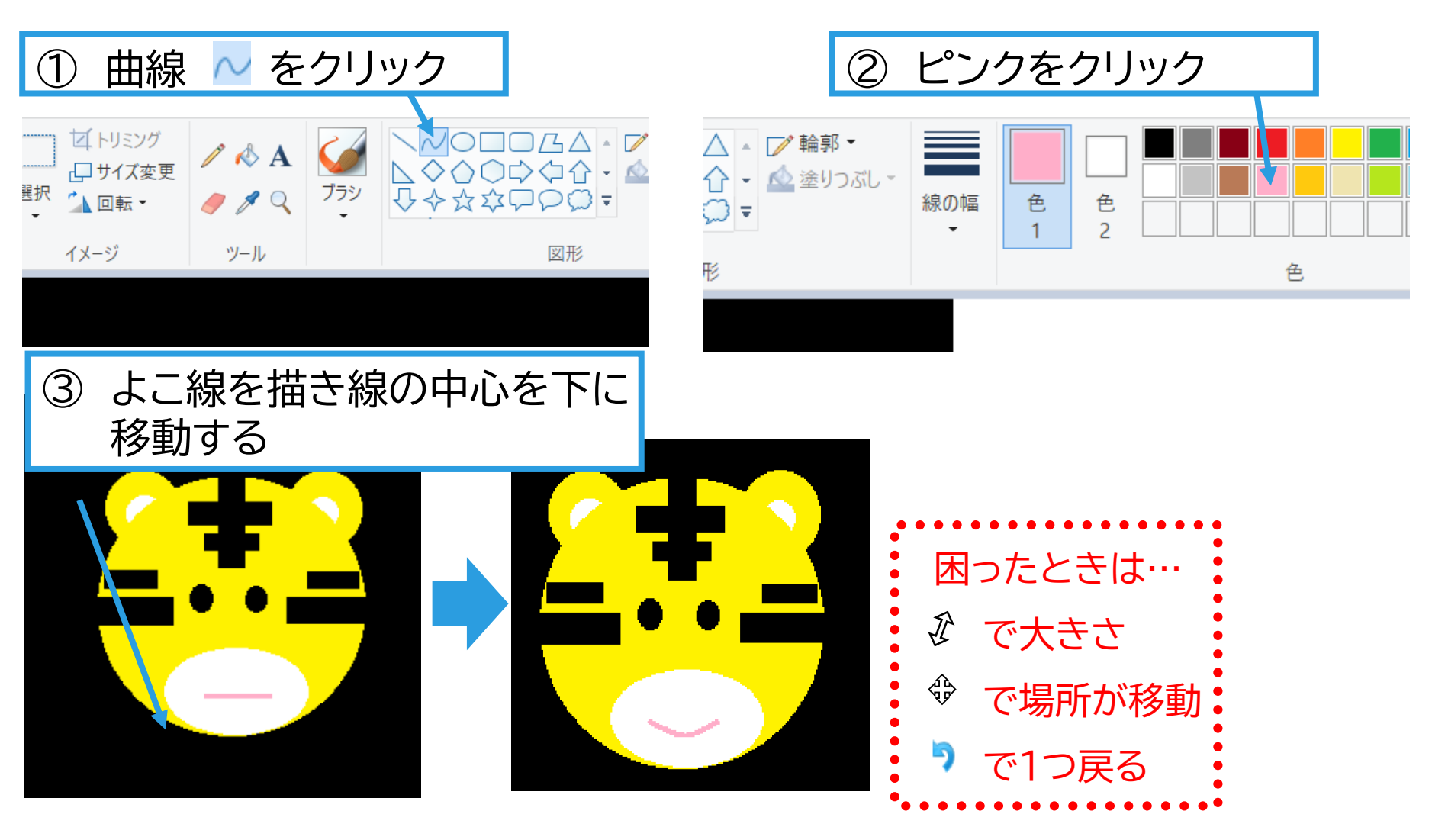

お手本

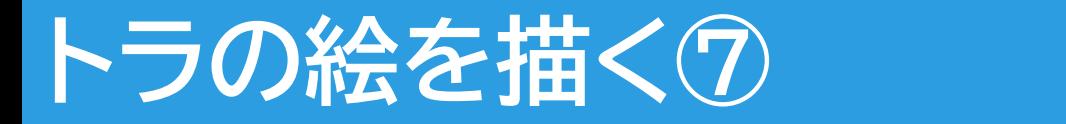

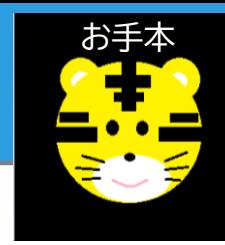

#### **鼻とひげを描きます**

# ① 黒で小さい円を描きぬりつぶす

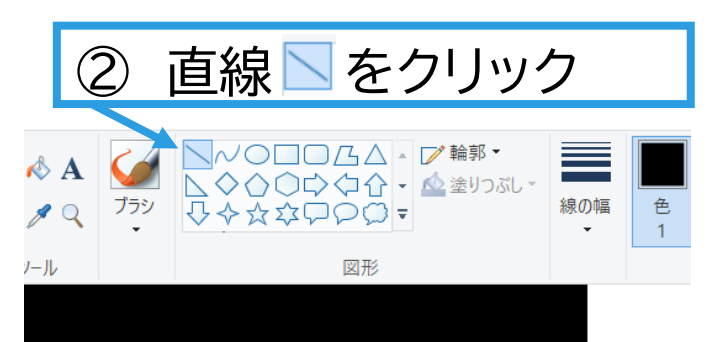

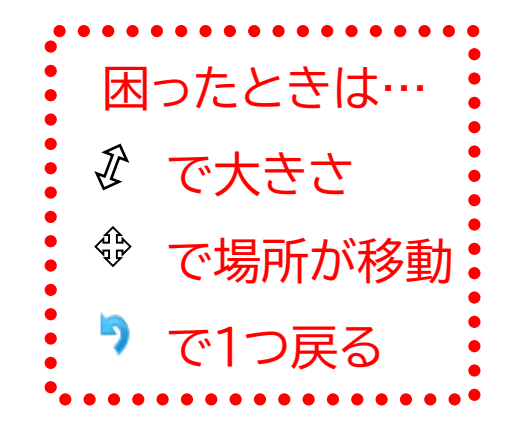

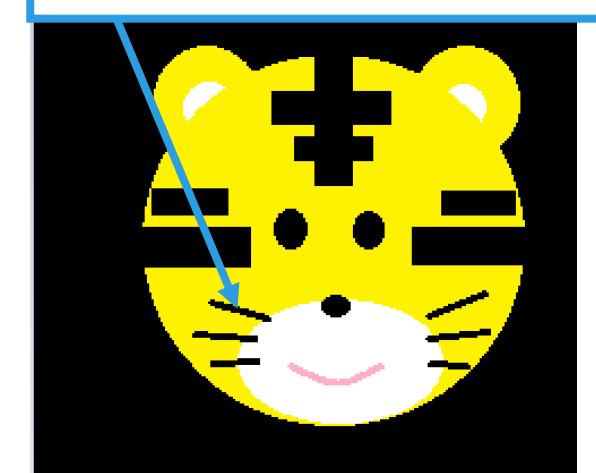

③ ひげを描く

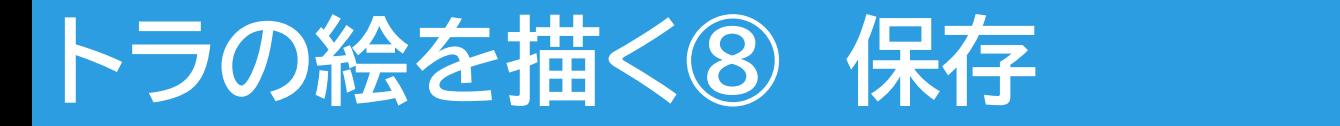

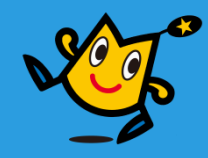

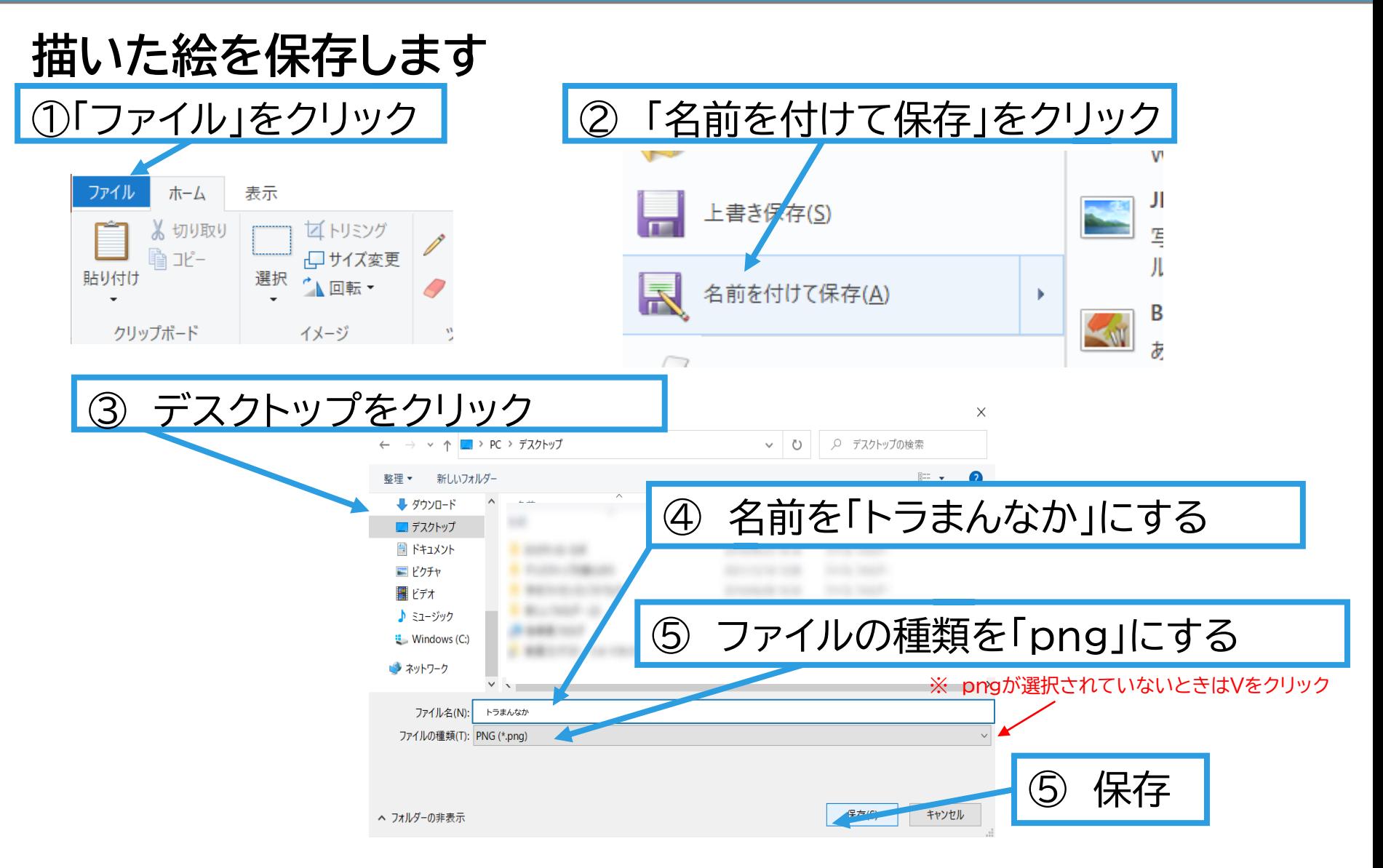

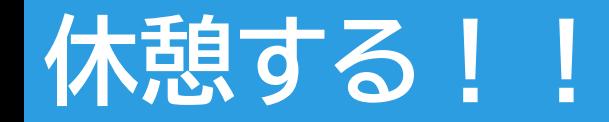

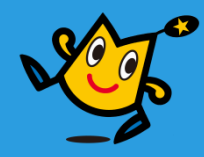

# 使っていると目が疲れたり 長い時間パソコンやタブレットを 体が痛くなったりするよ!! **30分使用したら10分休憩してね!!**

**休憩中にパソコンやファイルを閉じてしまった場合 ペイントを起動して ファイル→開く から動画にしたいファイルを選択してください この説明書では「トラまんなか」を使用しています**

<u>しょういん しょうしょ</u>

#### **Q** robot arena 30

## **動画素材の作成① ~ペイント3Dを起動~**

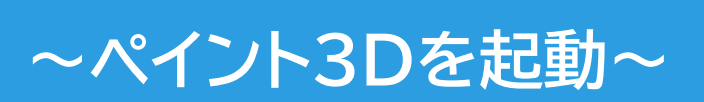

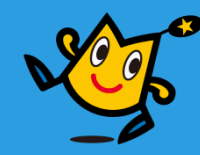

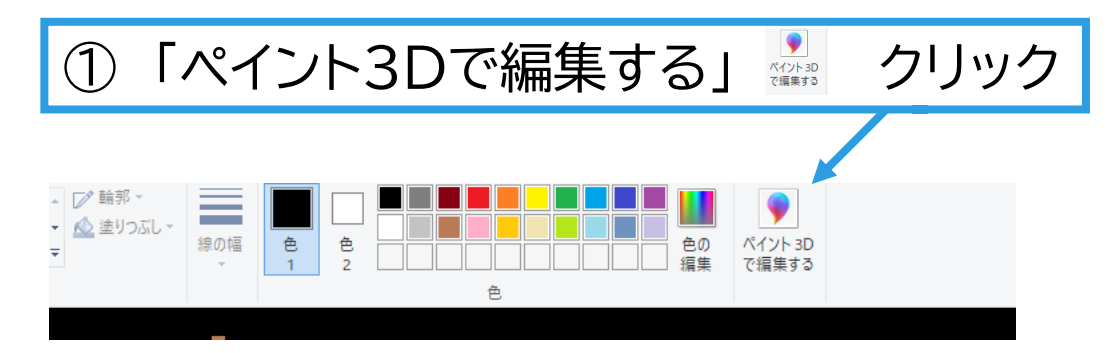

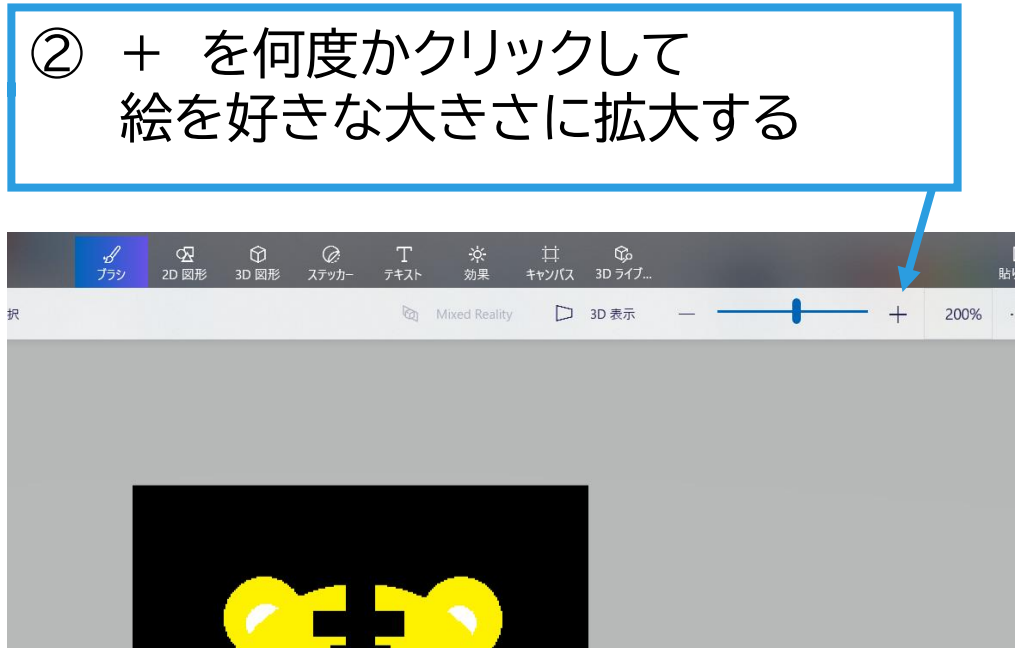

 $31$   $\bigcirc$  robot arena

## 動画素材の作成2 トラ右向き

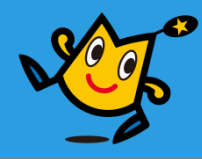

「選択」をクリック

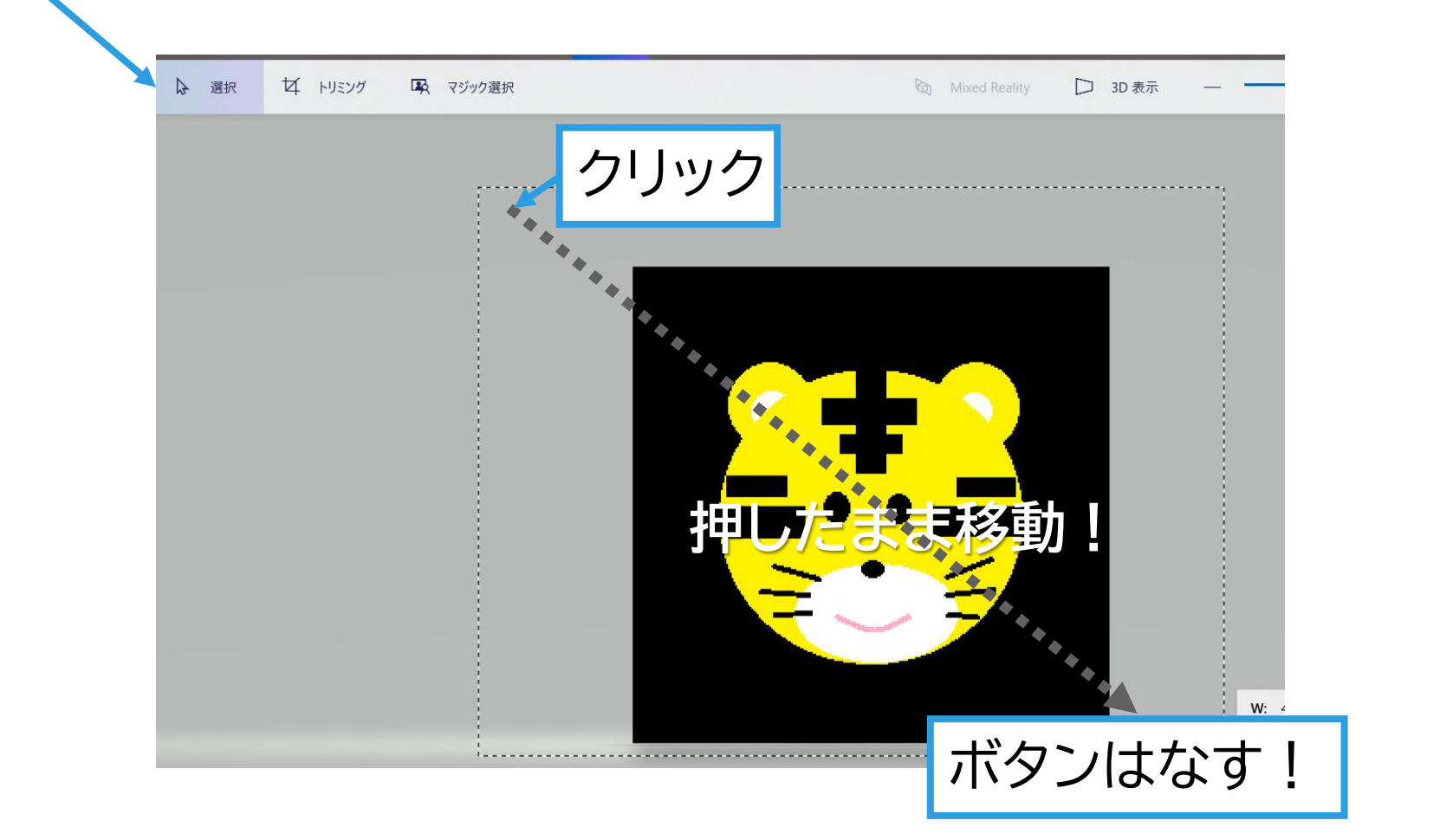

# 動画素材の作成3 トラ右向き

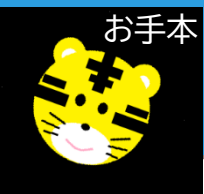

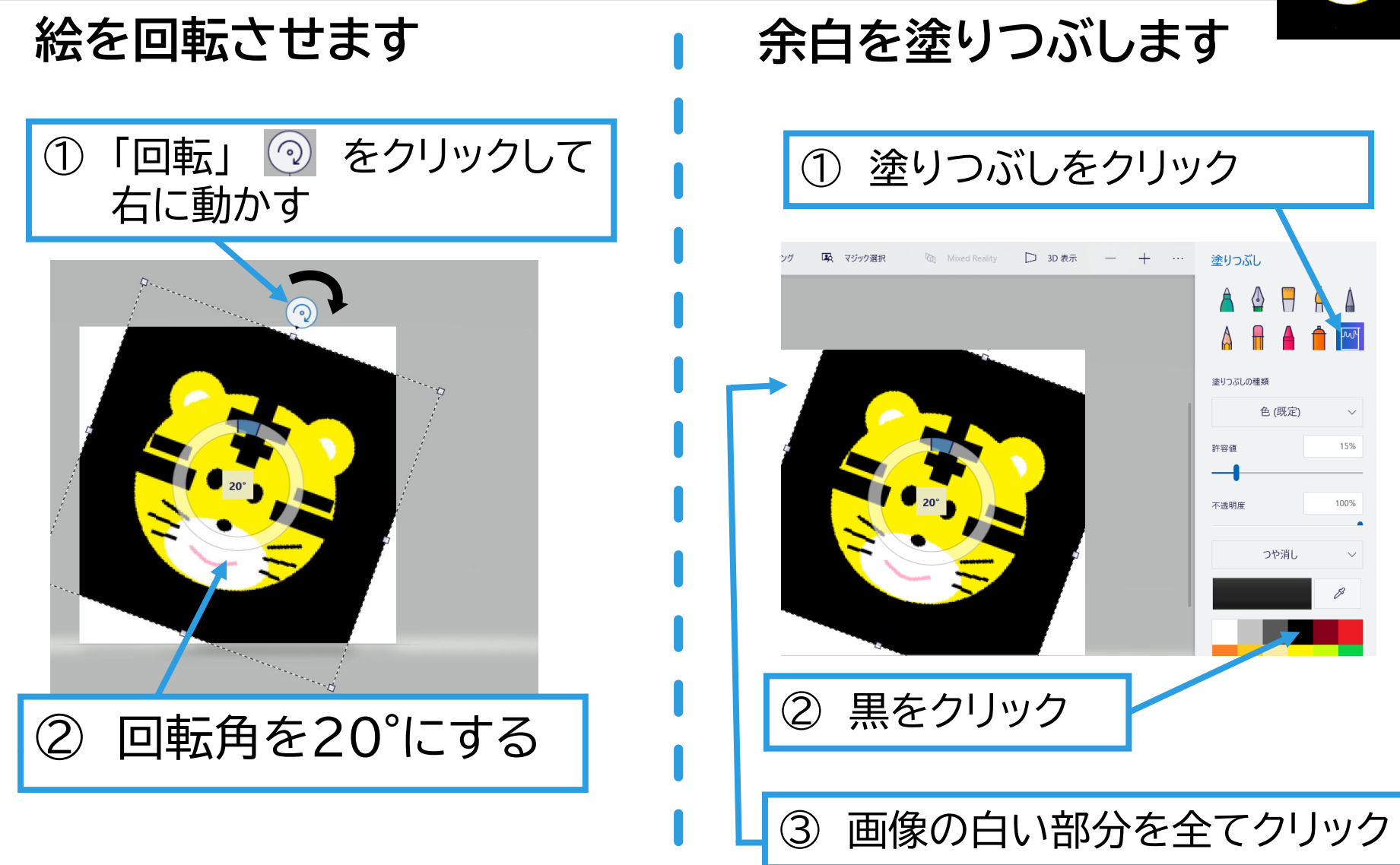

背景が全て黒になるよ

## **4.動画素材の作成 ~絵の保存~ 動画素材の作成④ トラ右向き**

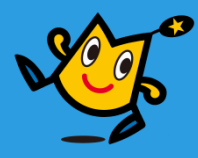

#### **回転させた絵を保存します**

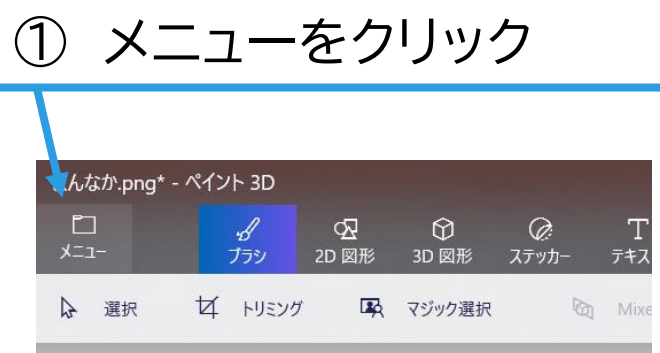

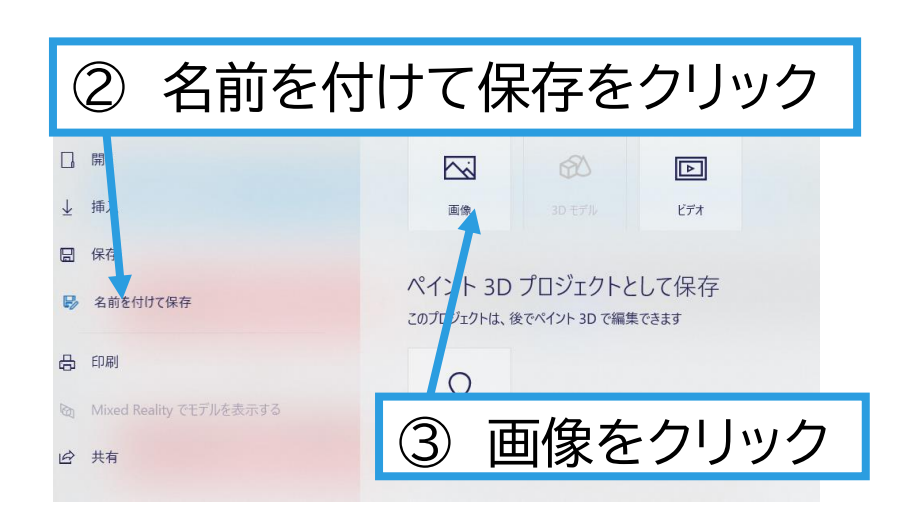

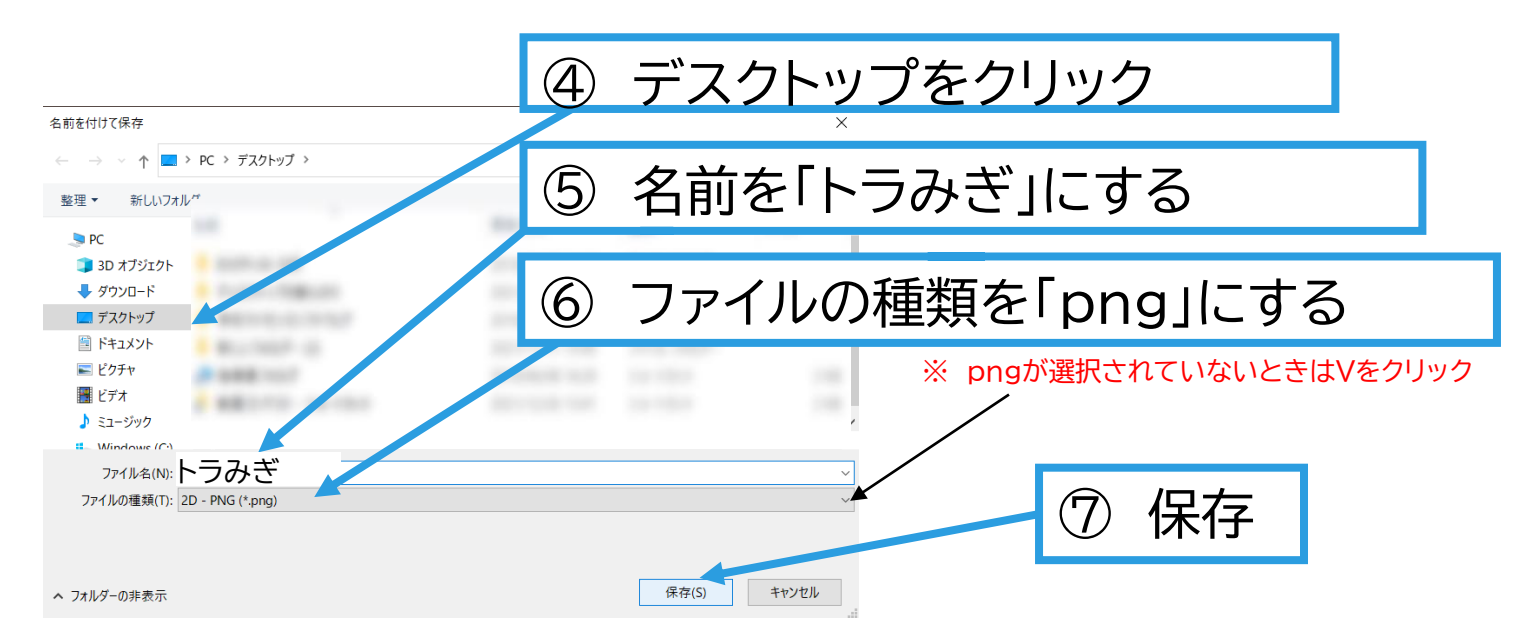

## 動画素材の作成2 トラ左向き

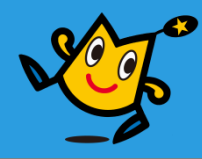

「選択」をクリック

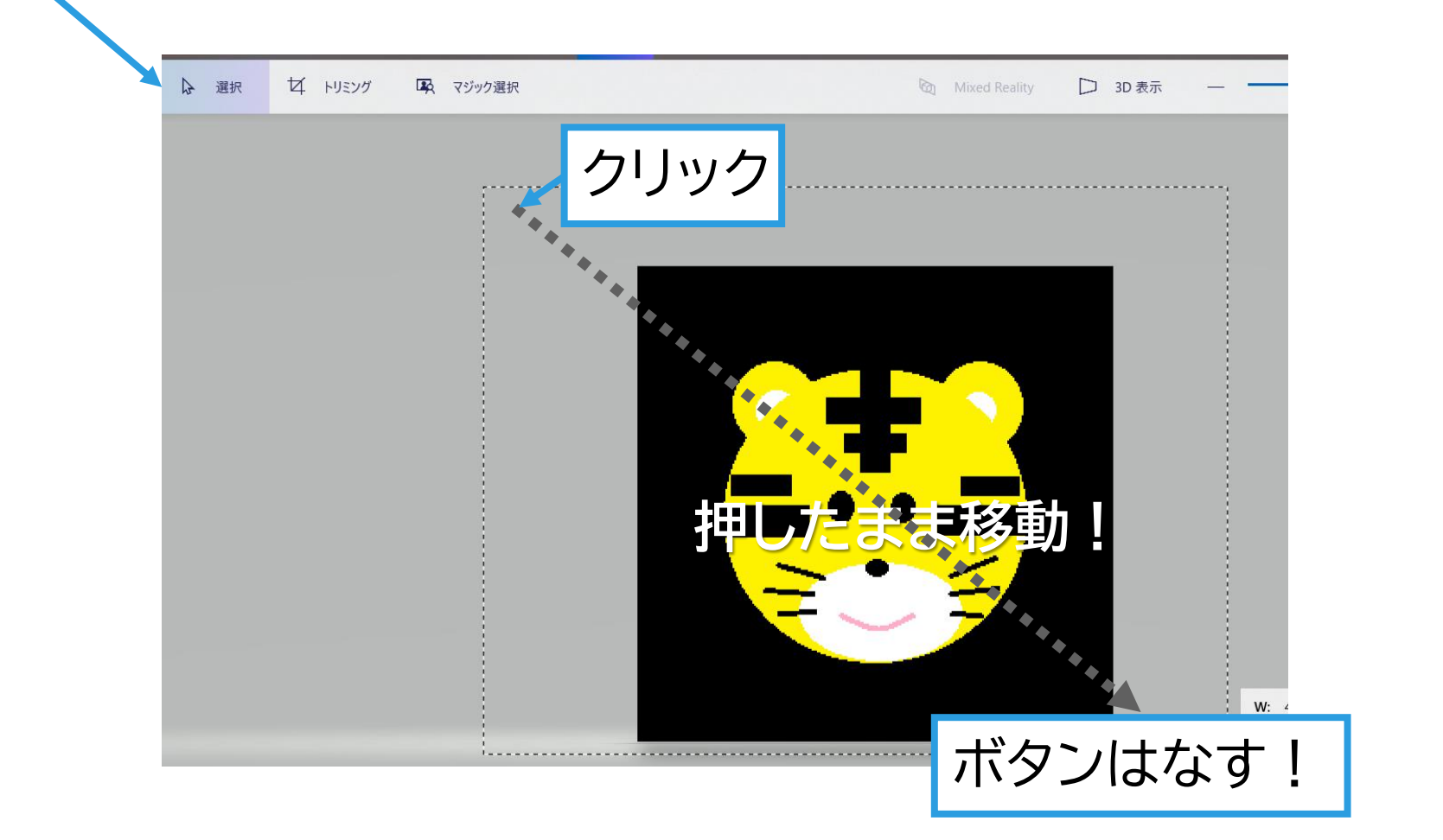

# 動画素材の作成⑤ トラ左向き

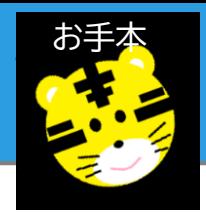

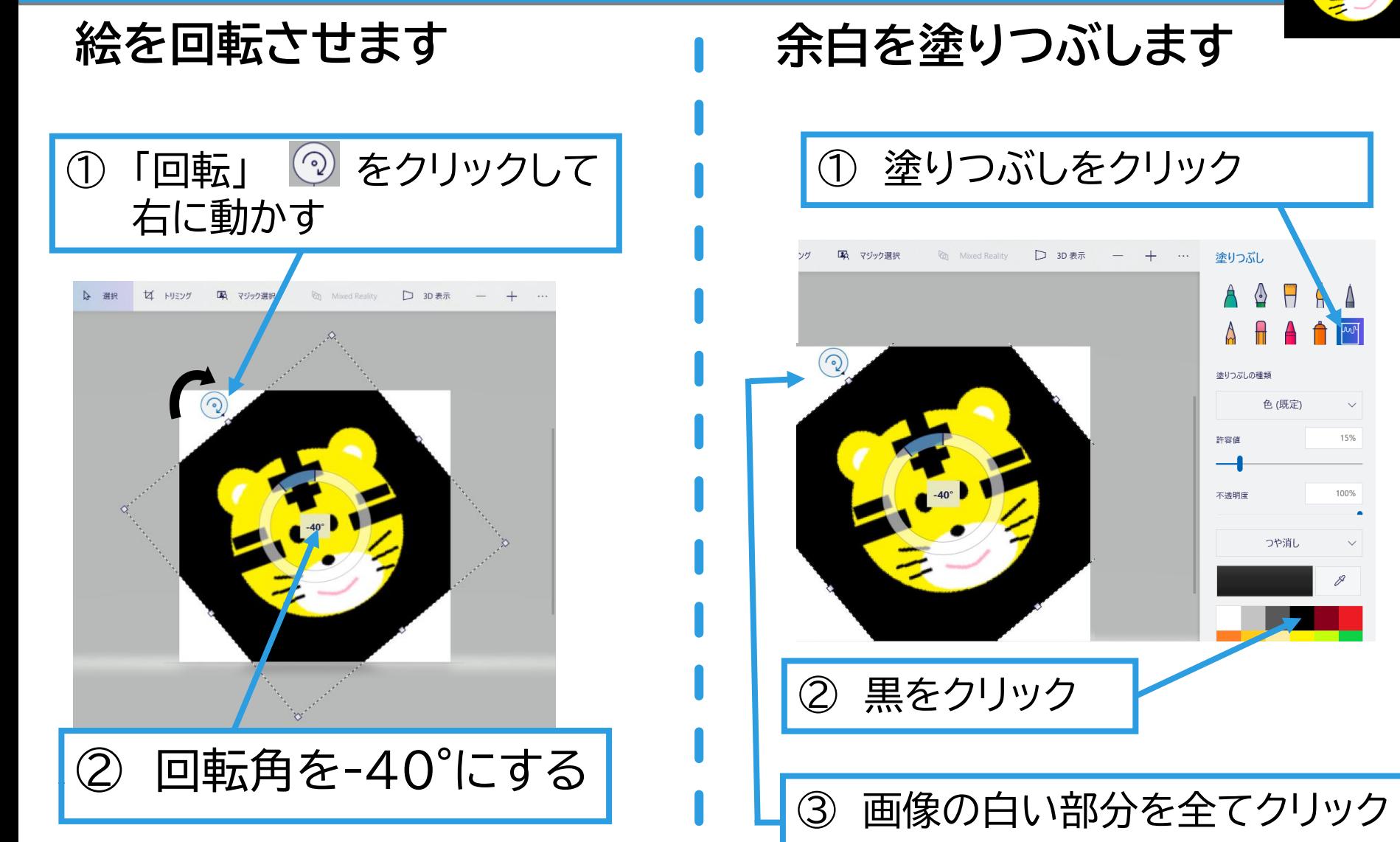

背景が全て黒になるよ

色(既定)

つや消し

15%

100%

**O**robot arena 36

## **4.動画素材の作成 ~絵の保存~ 動画素材の作成⑥トラ左向き**

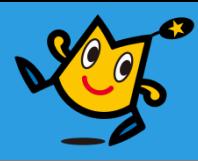

#### **回転させた絵を保存します**

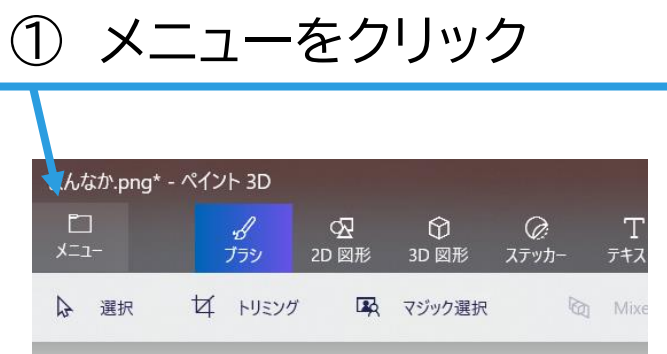

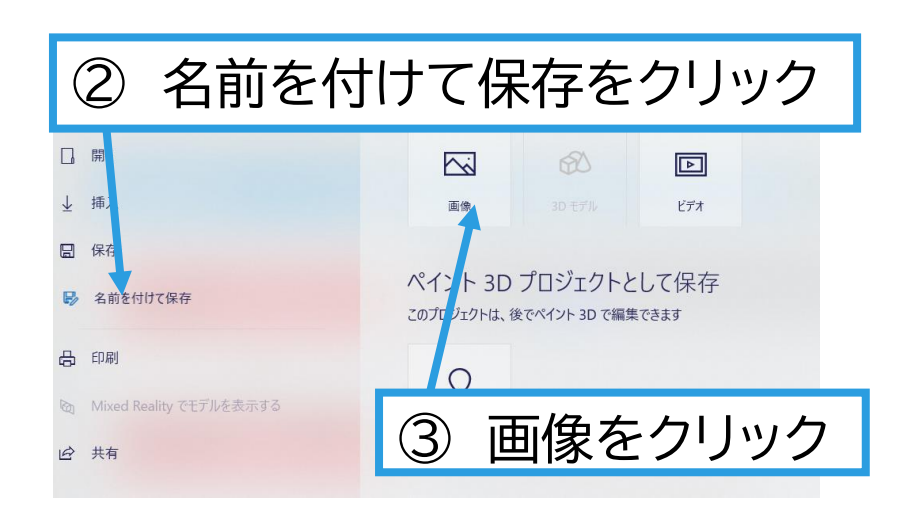

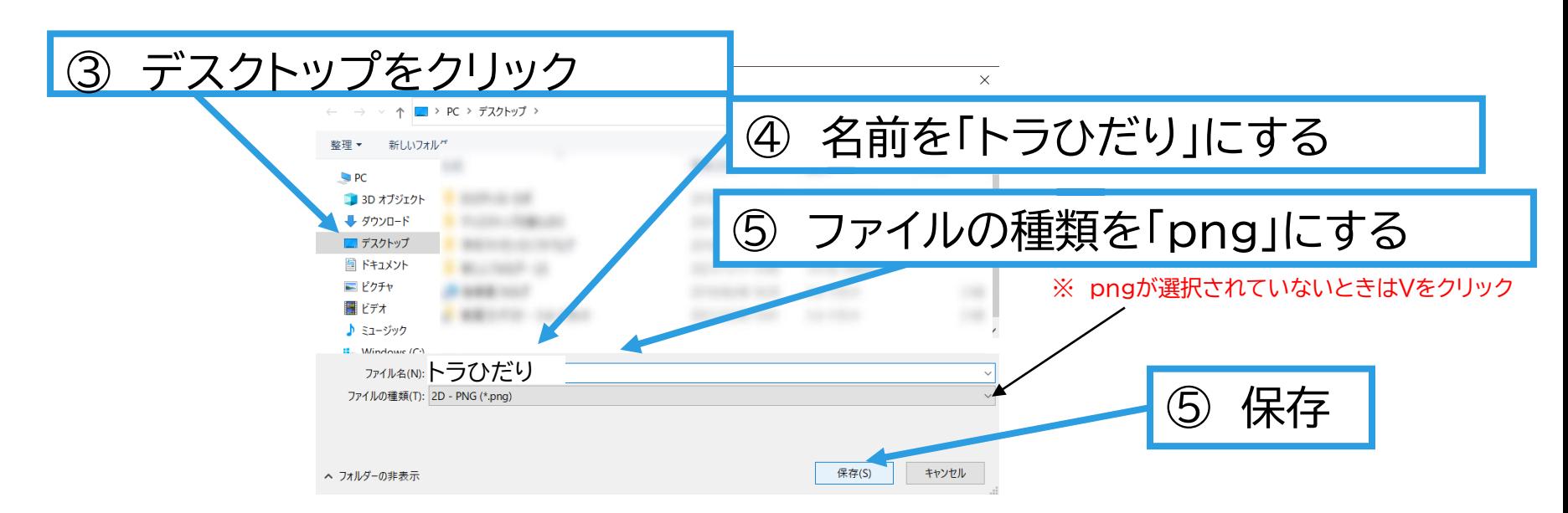

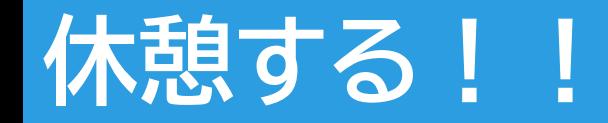

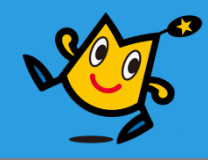

# むずか 長い時間パソコンやタブレットを 使っていると目が疲れたり 体が痛くなったりするよ!! **30分使用したら10分休憩してね!!**

 $\boldsymbol{\mathsf{Q}}$  robot arena 38

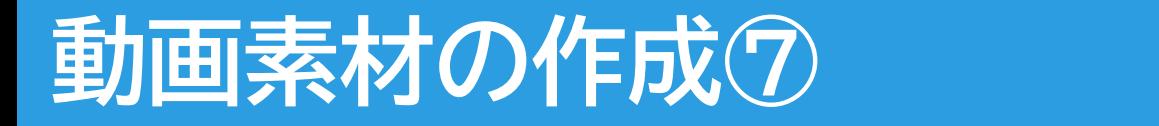

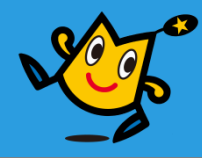

## **・ペイントアプリを起動します**

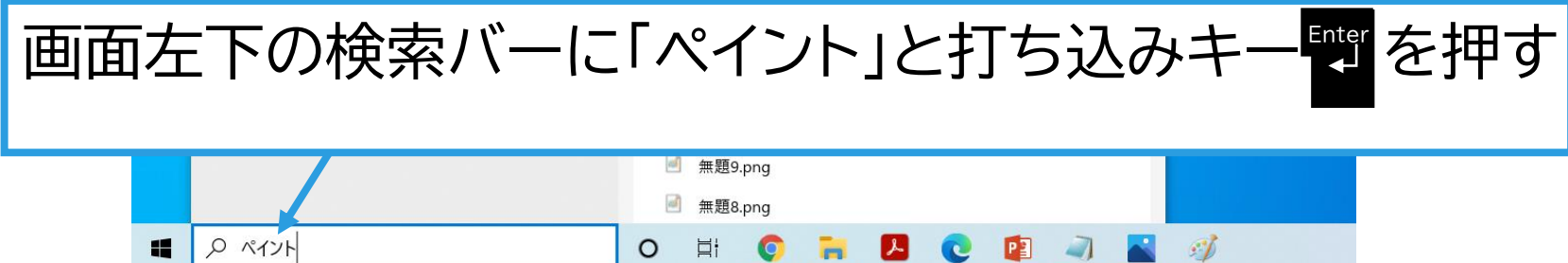

#### **・「土台.png」を開きます**

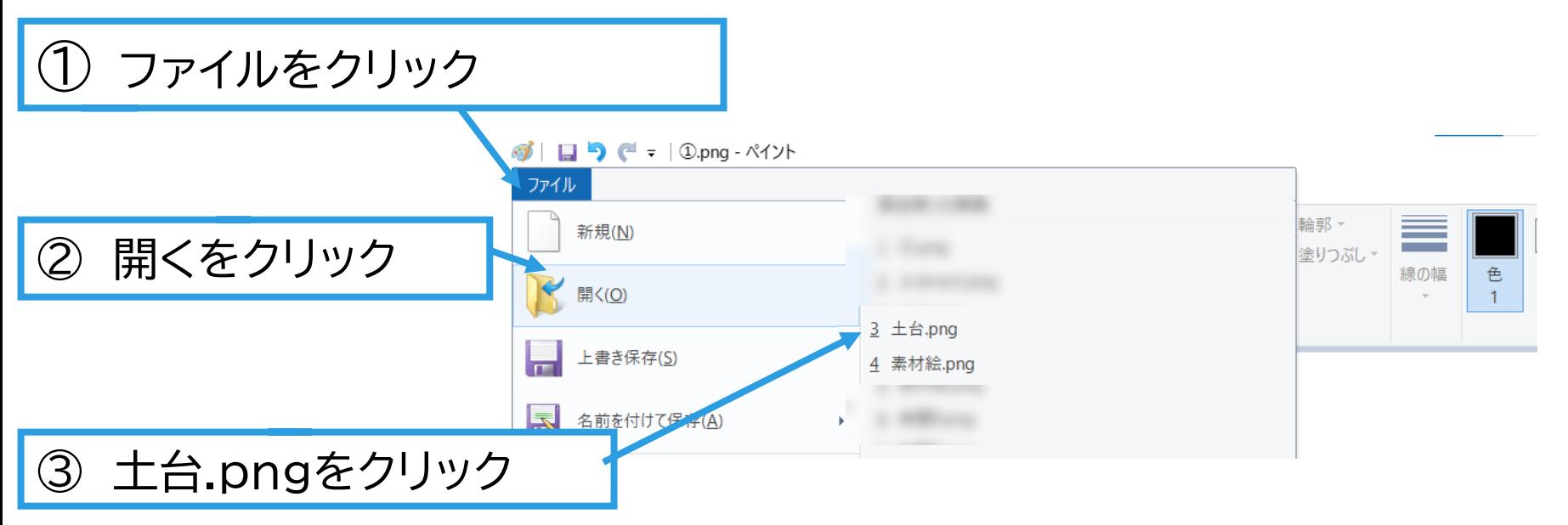

## **4.動画素材の作成③ ~絵を開く~ 動画素材の作成⑧**

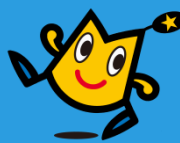

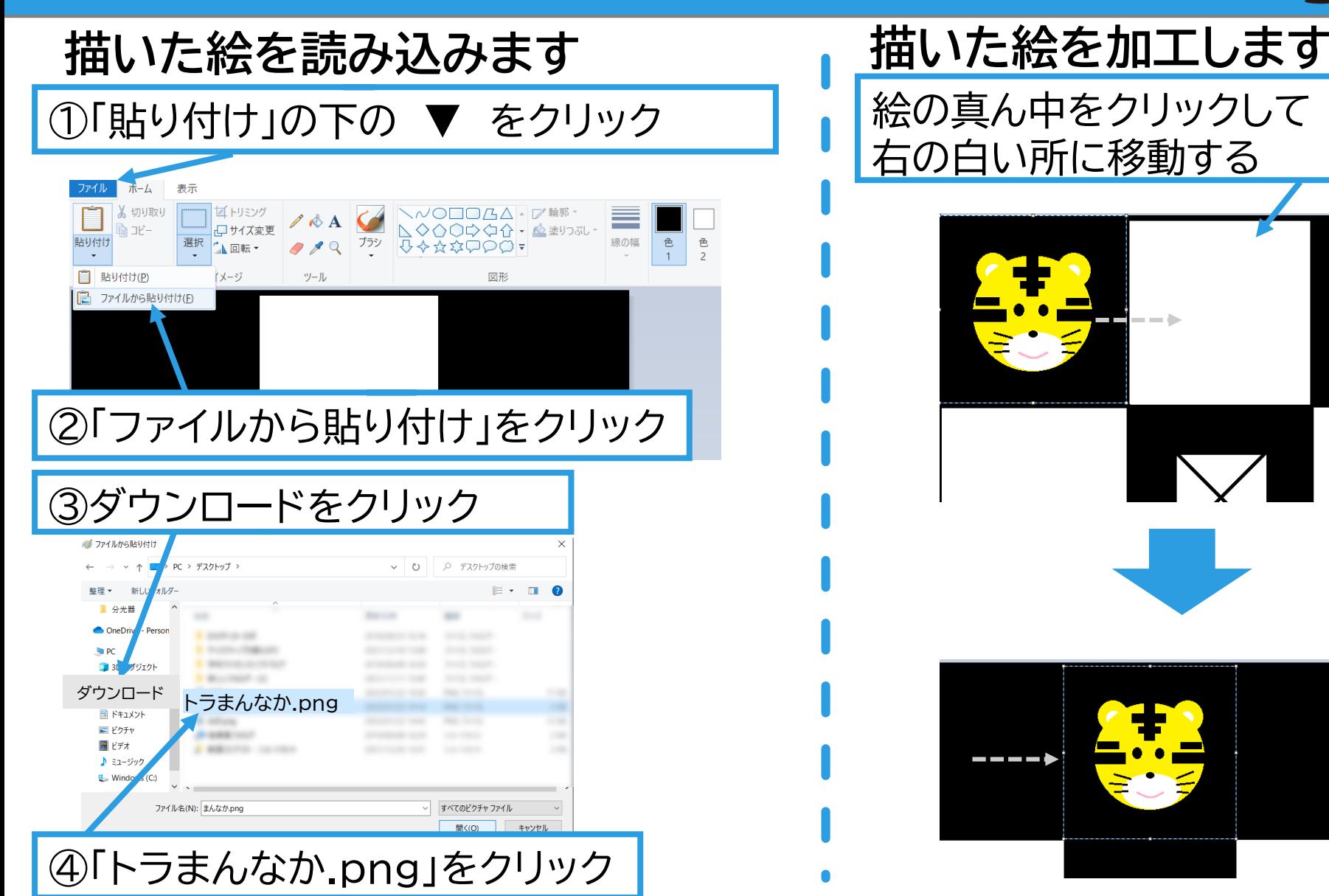

#### **O** robot arena 40

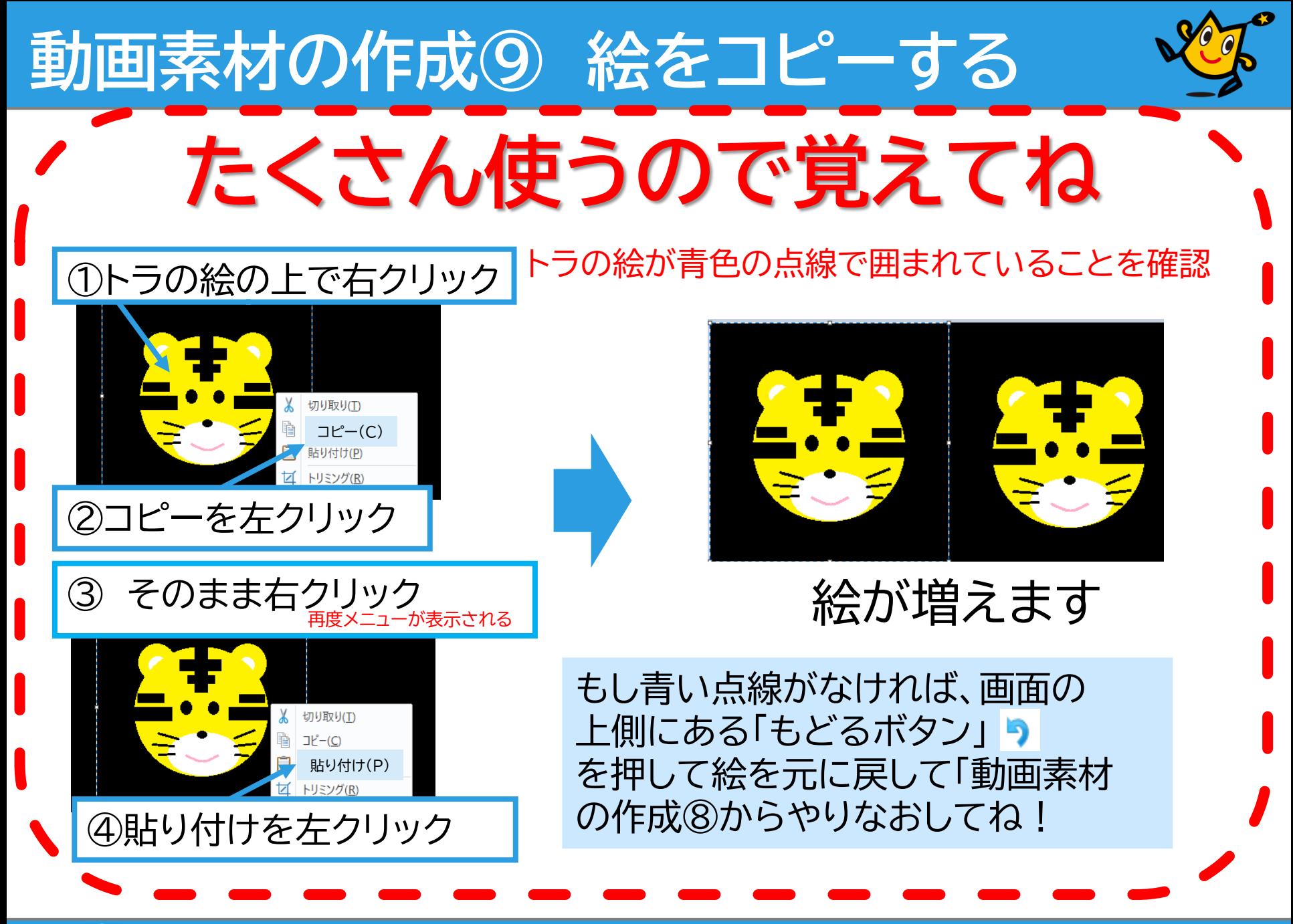

**Orobot arena** 41

## **動画素材の作成⑩**

#### **描いた絵を回転させます**

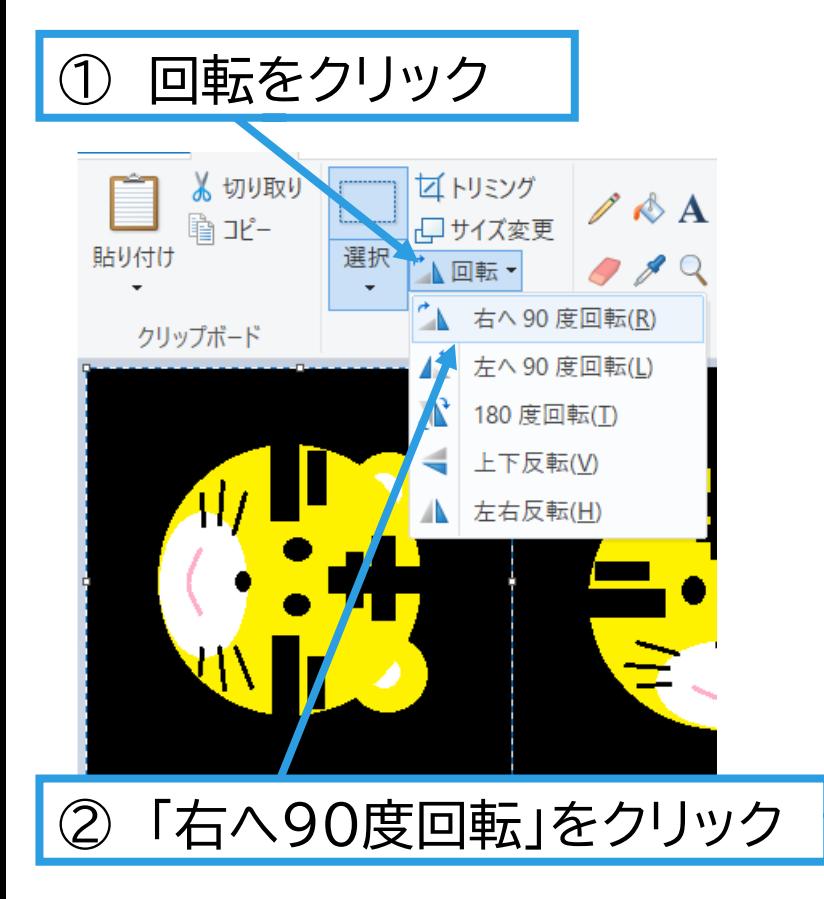

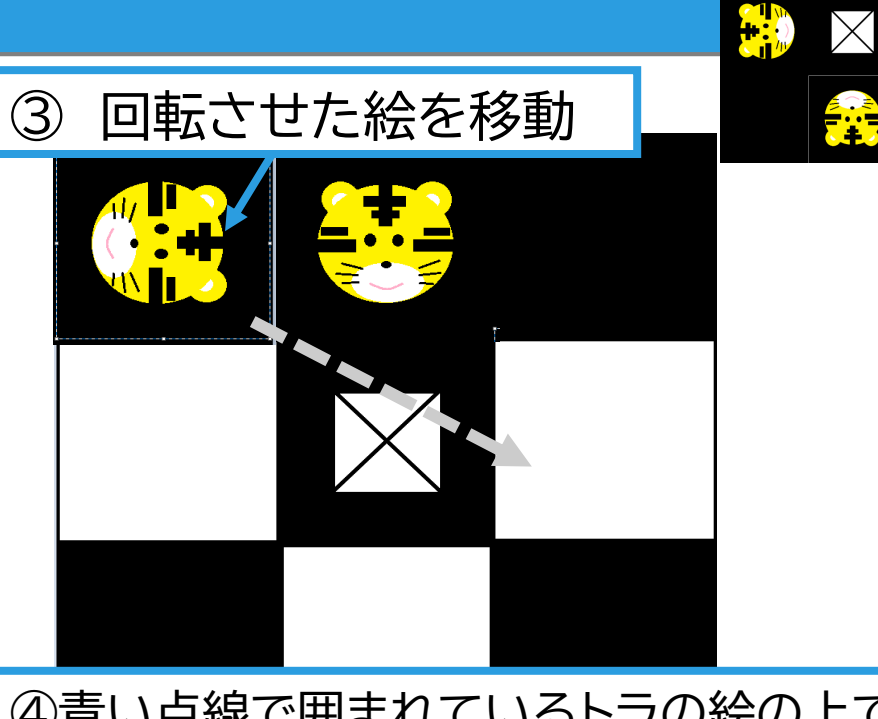

▲お手本

**CHIP** 

#### ④青い点線で囲まれているトラの絵の上で コピーと貼り付けをする

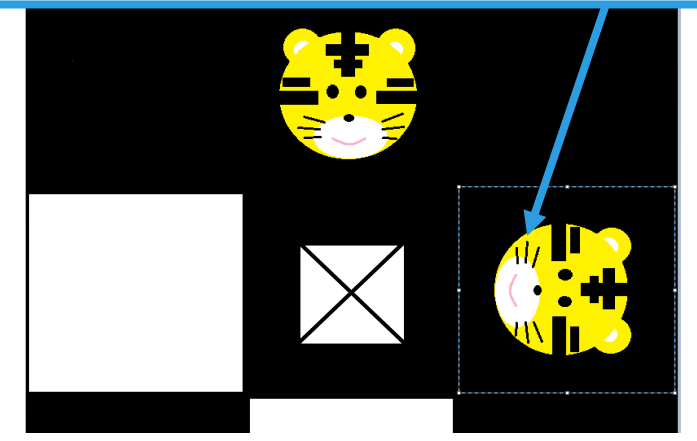

## **4.動画素材の作成 ~絵を貼りつける~ 動画素材の作成⑪**

#### **描いた絵を回転させます**

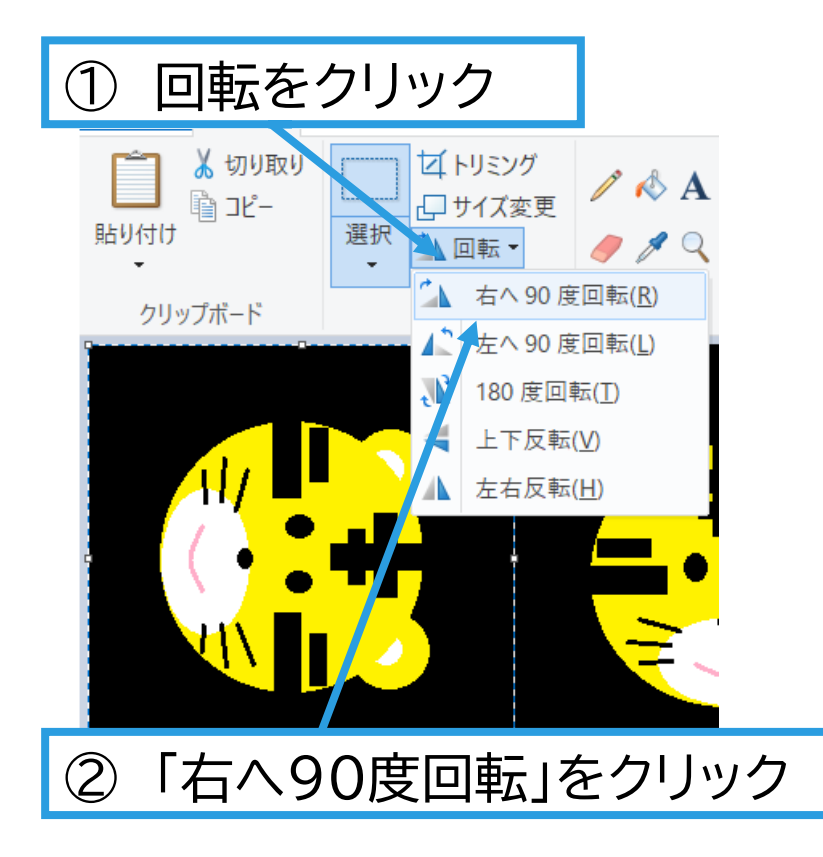

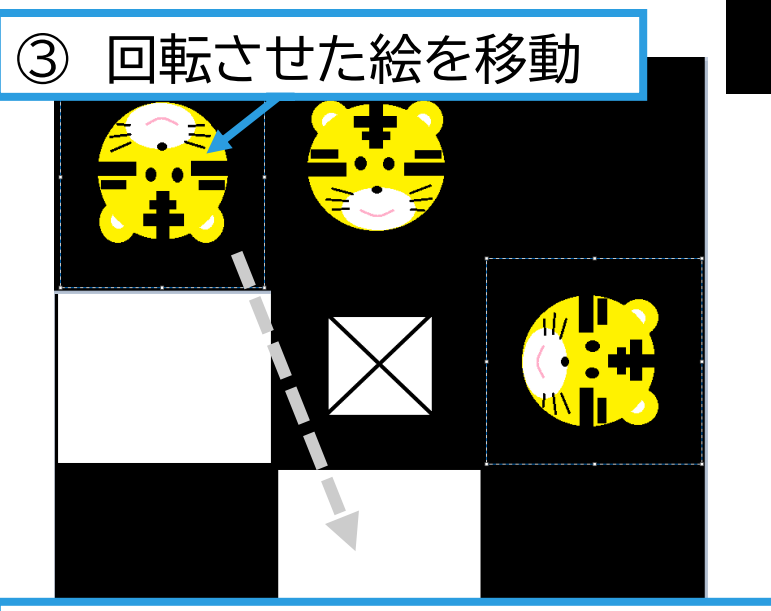

▲お手本

 $|\!\!\times\!$ 

**Frie** 

**CHIP** 

#### ④青い点線で囲まれているトラの絵の上で コピーと貼り付けをする

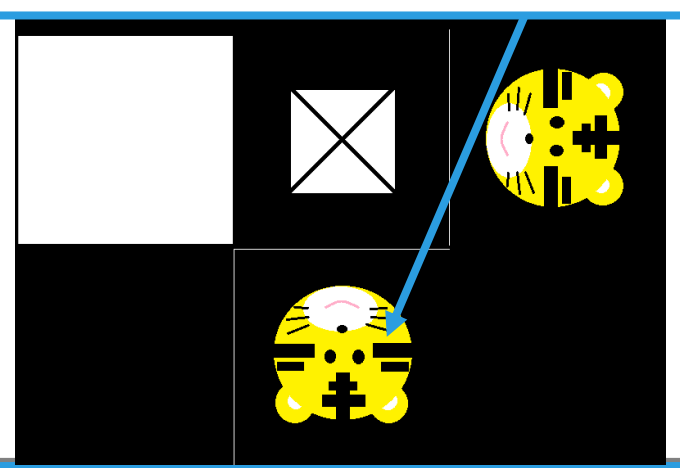

## **4.動画素材の作成 ~絵を貼りつける~ 動画素材の作成⑫**

#### **描いた絵を回転させます** ③ 回転させた絵を移動

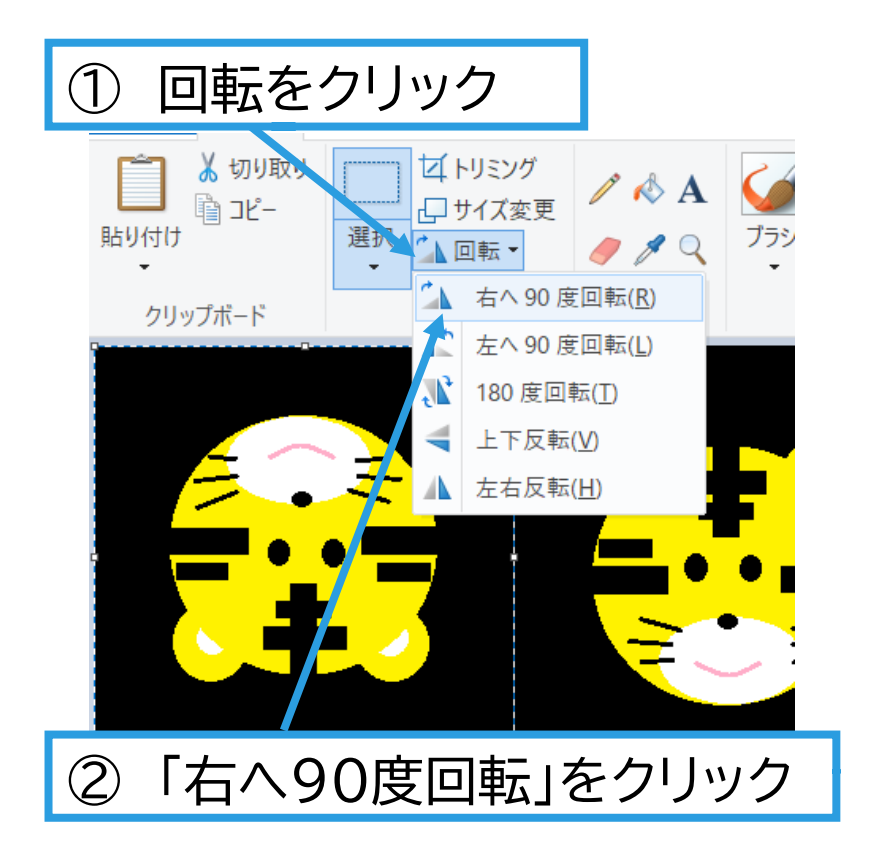

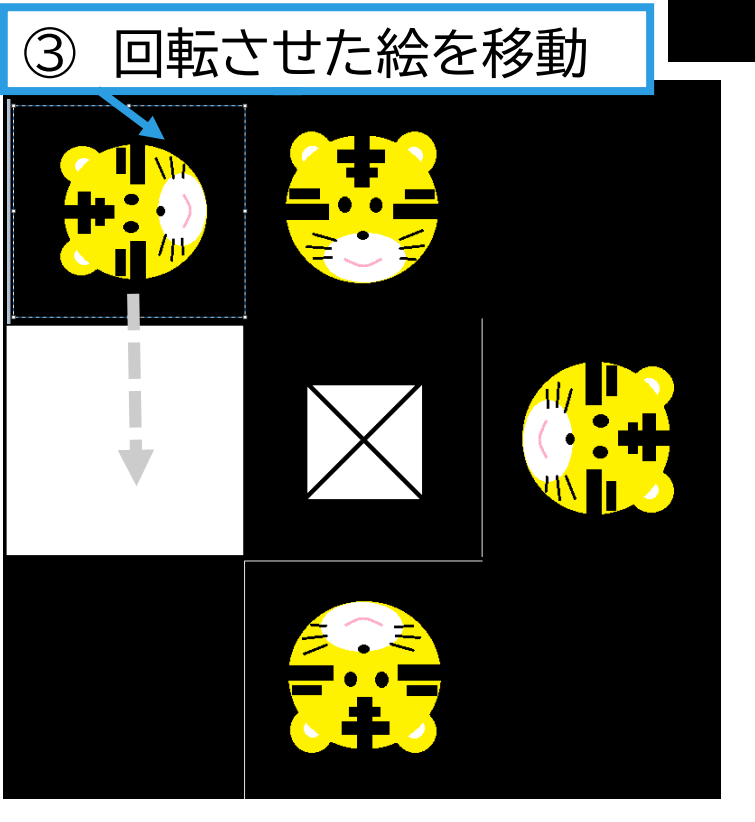

完成イメージ

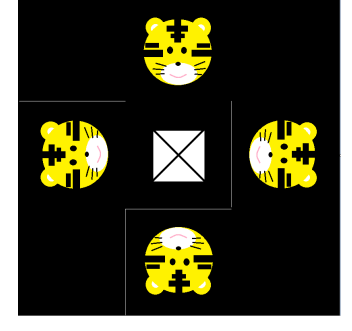

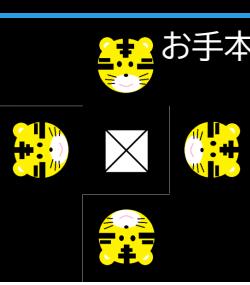

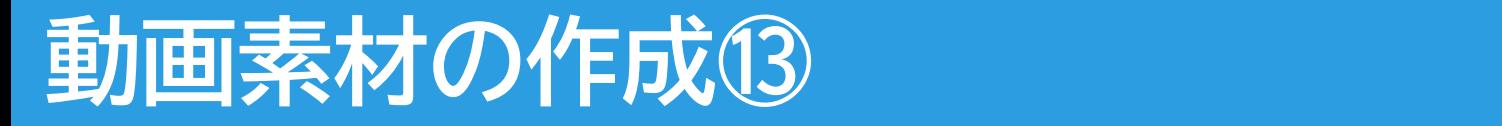

45

**Q** robot arena

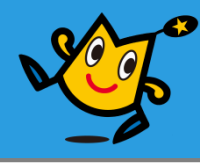

### 白い線がのこってしまったらブラシでぬりつぶしましょう

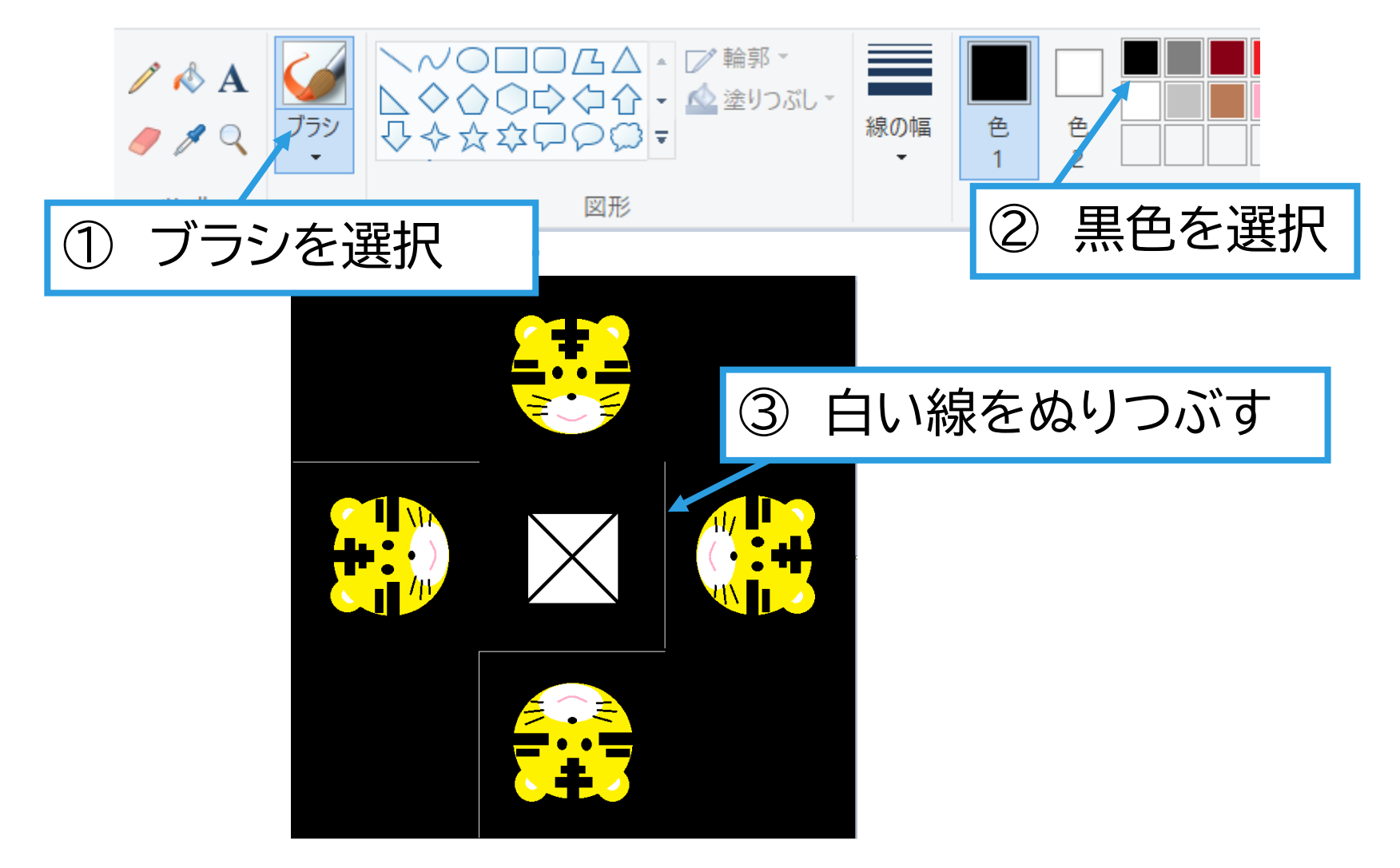

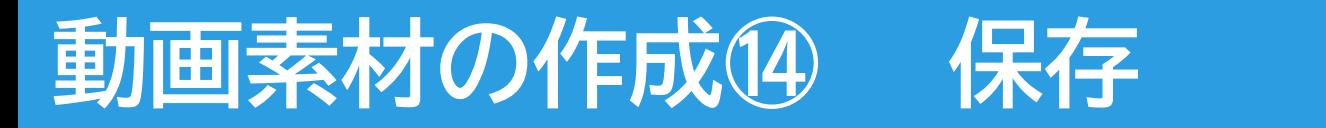

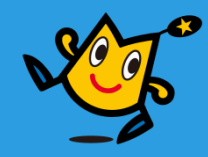

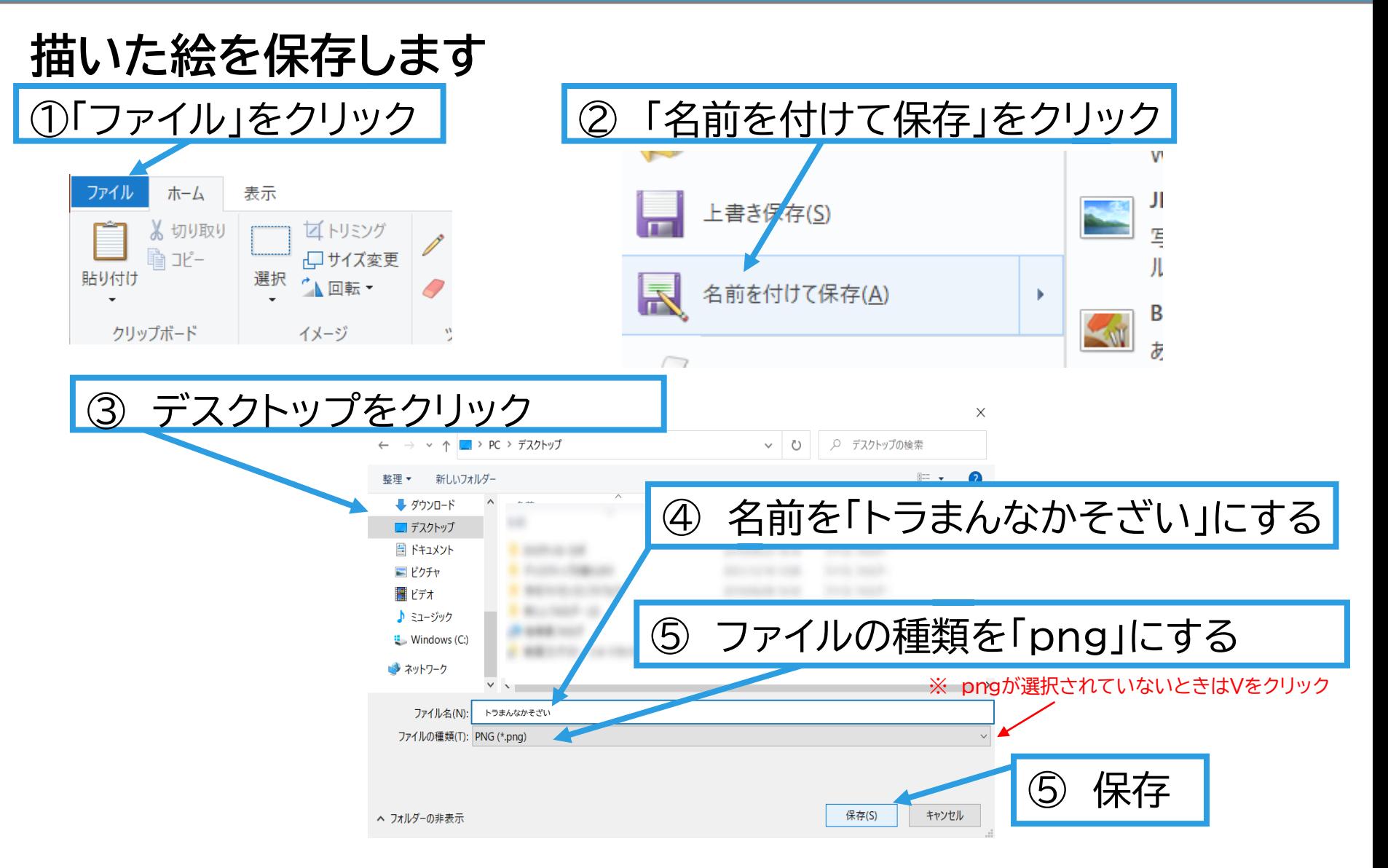

## **4.動画素材の作成 ~動画素材の完成~ 動画素材の作成⑮**

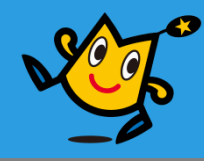

#### 動画素材の作成⑦~⑭と同じやり方で 「トラひだりそざい.png」、「トラみぎそざい.png」をつくる

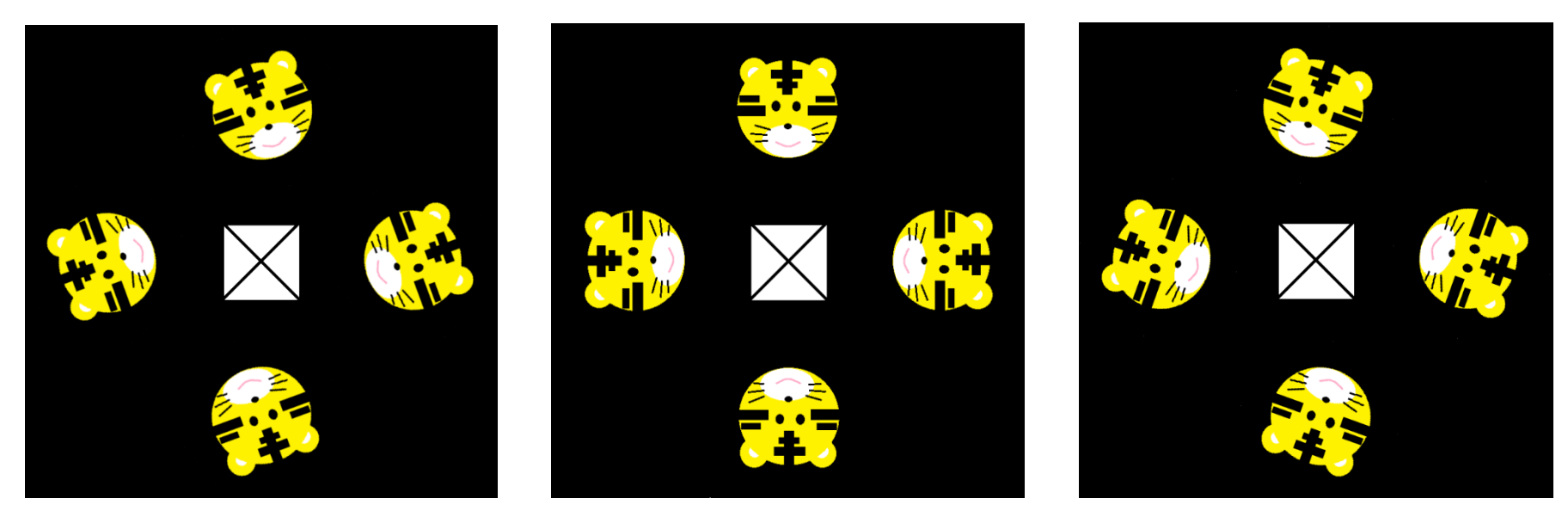

#### トラまんなかそざい.png トラひだりそざい.png トラみぎそざい.png

## **動画素材の完成!**

#### $\boldsymbol{\mathop{\textup{Quadr}}\nolimits}$  arena 47

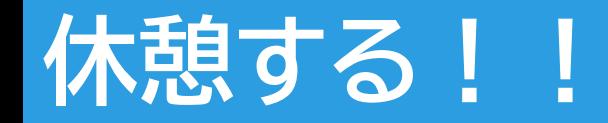

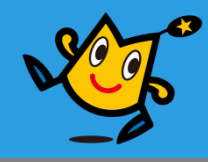

# むずか 長い時間パソコンやタブレットを 使っていると目が疲れたり 体が痛くなったりするよ!! **30分使用したら10分休憩してね!!**

 $\boldsymbol{\mathsf{Q}}$  robot arena 48

## **動画作成① ~動画編集アプリの起動~**

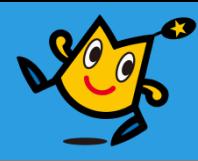

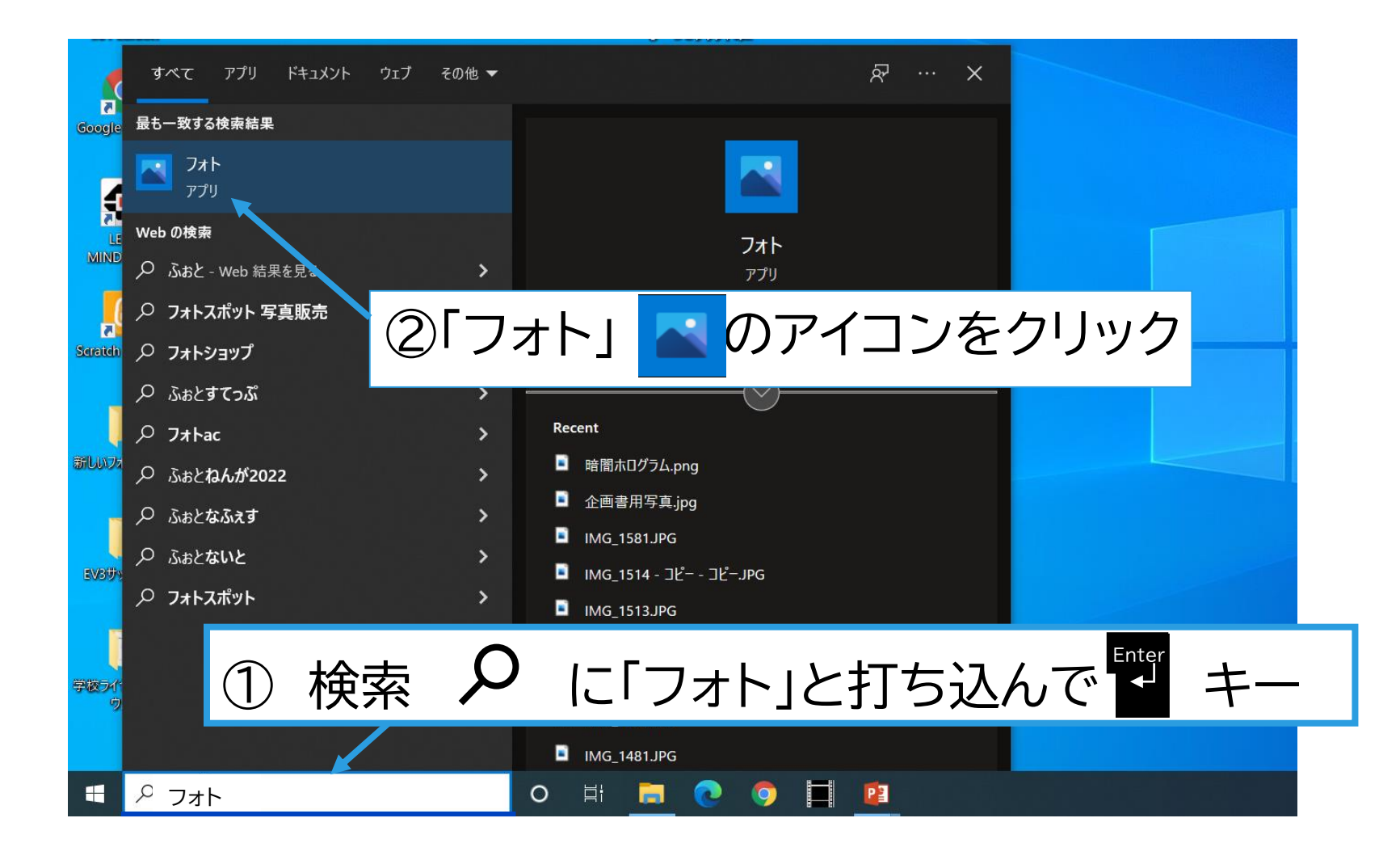

## **動画作成② ~動画編集アプリの起動~**

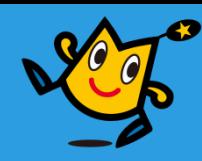

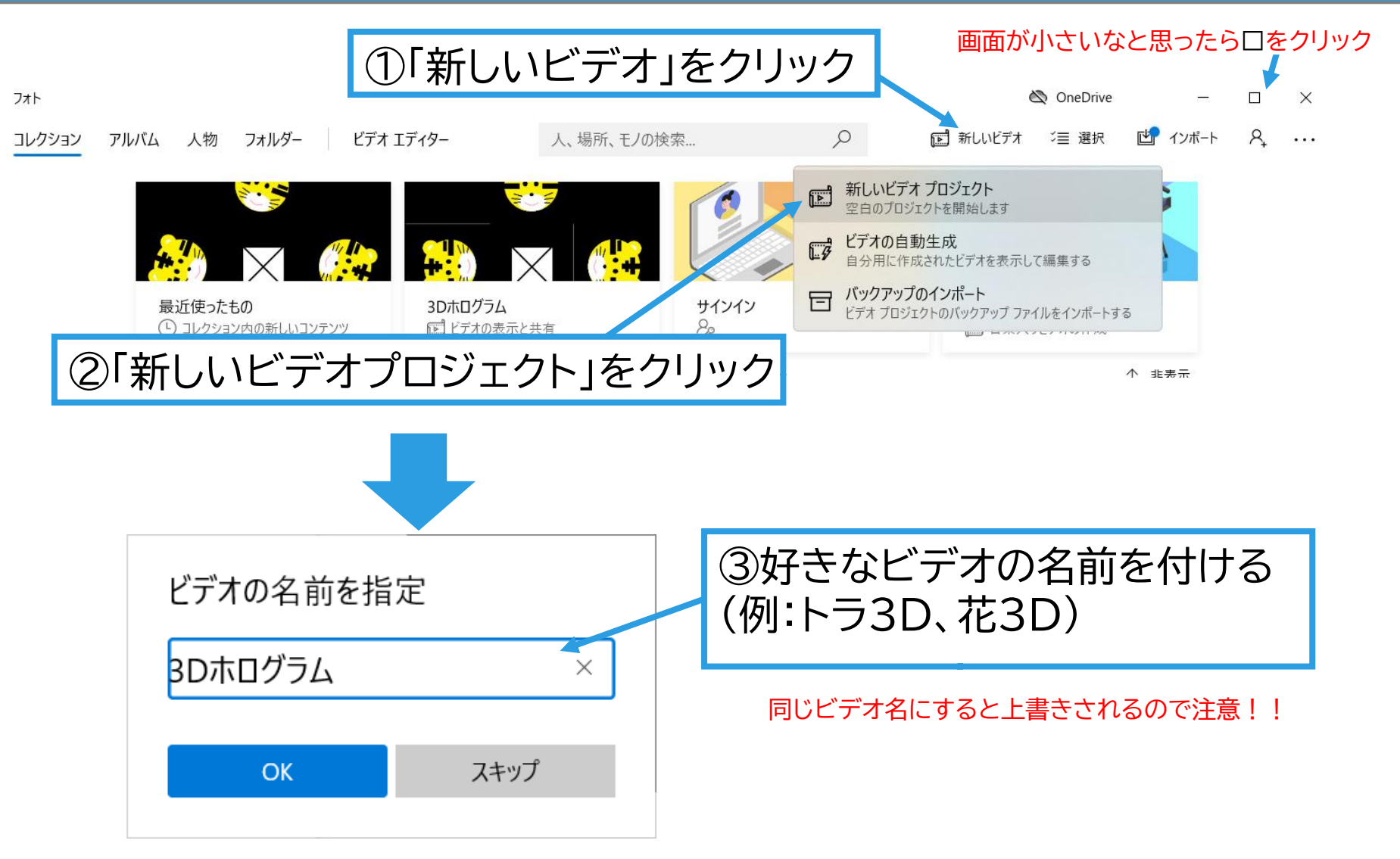

## **動画作成③ ~画像の読み込み~**

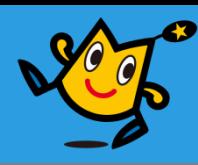

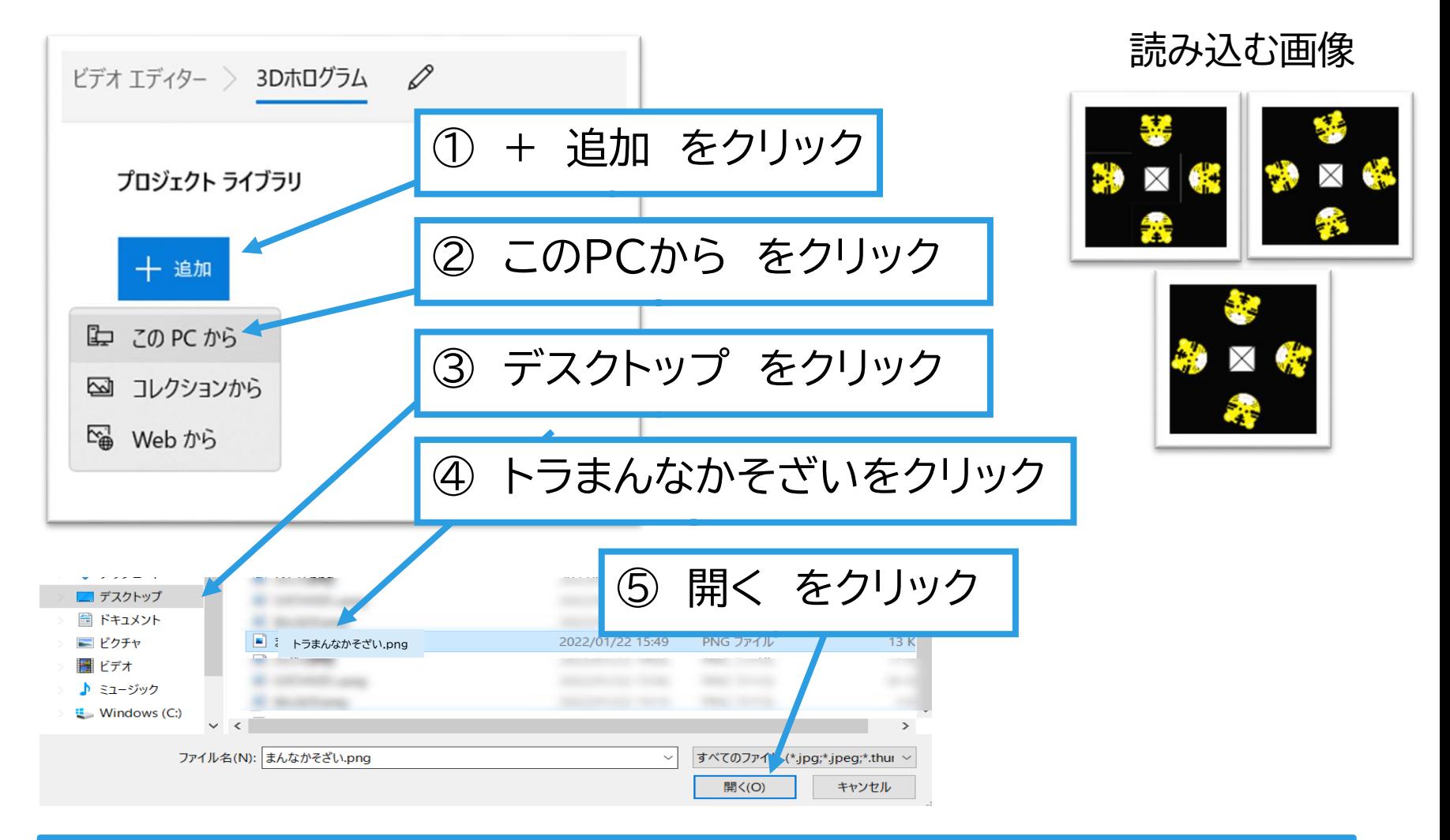

同じ手順で「トラみぎそざい.png」「トラひだりそざい.png」を読み込む

## **動画作成④ ~画像を並べる~**

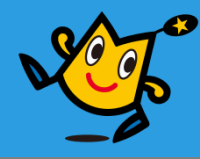

#### ①好きな順に10枚~15枚程度 ドラッグ&ドロップで並べる

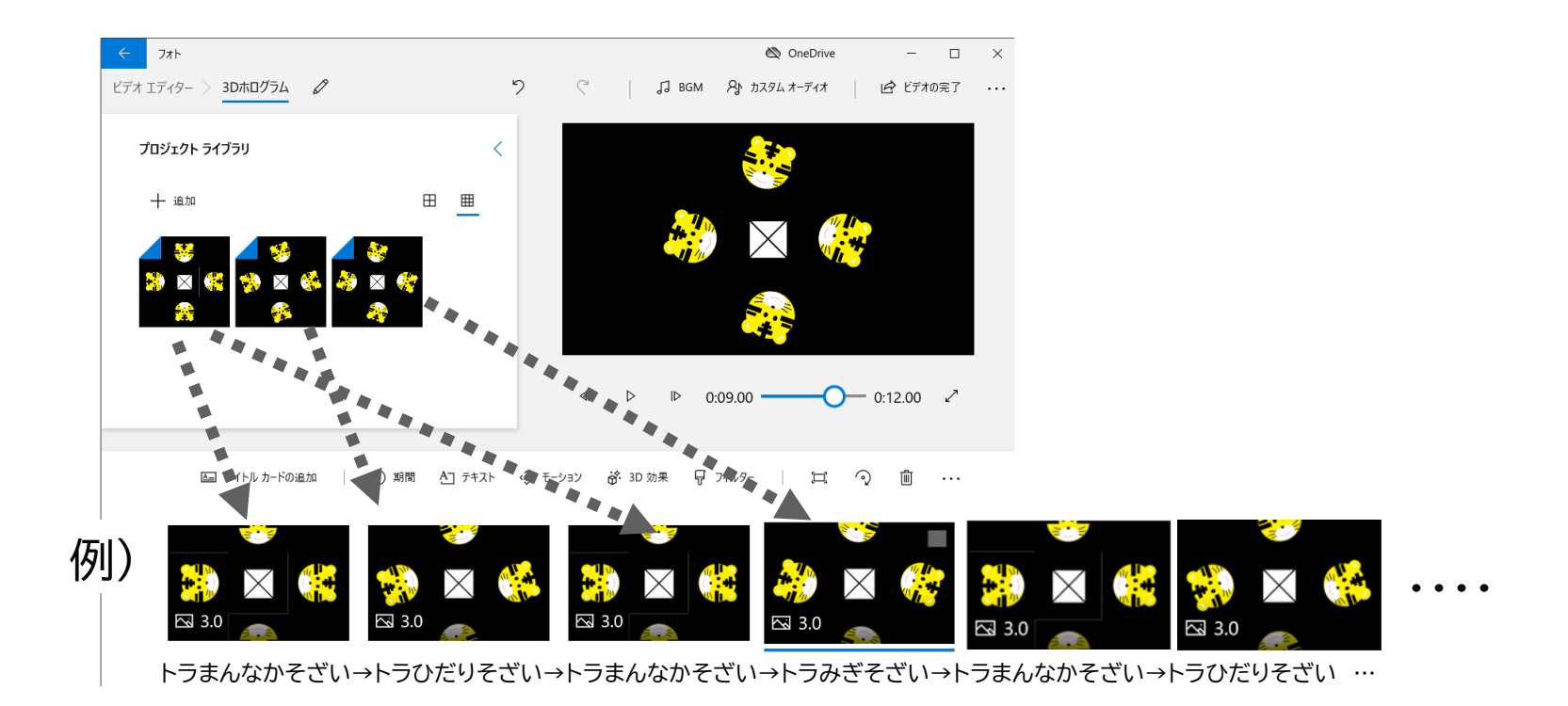

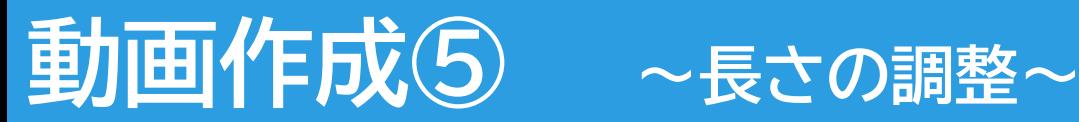

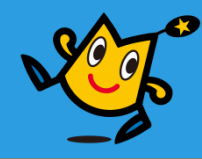

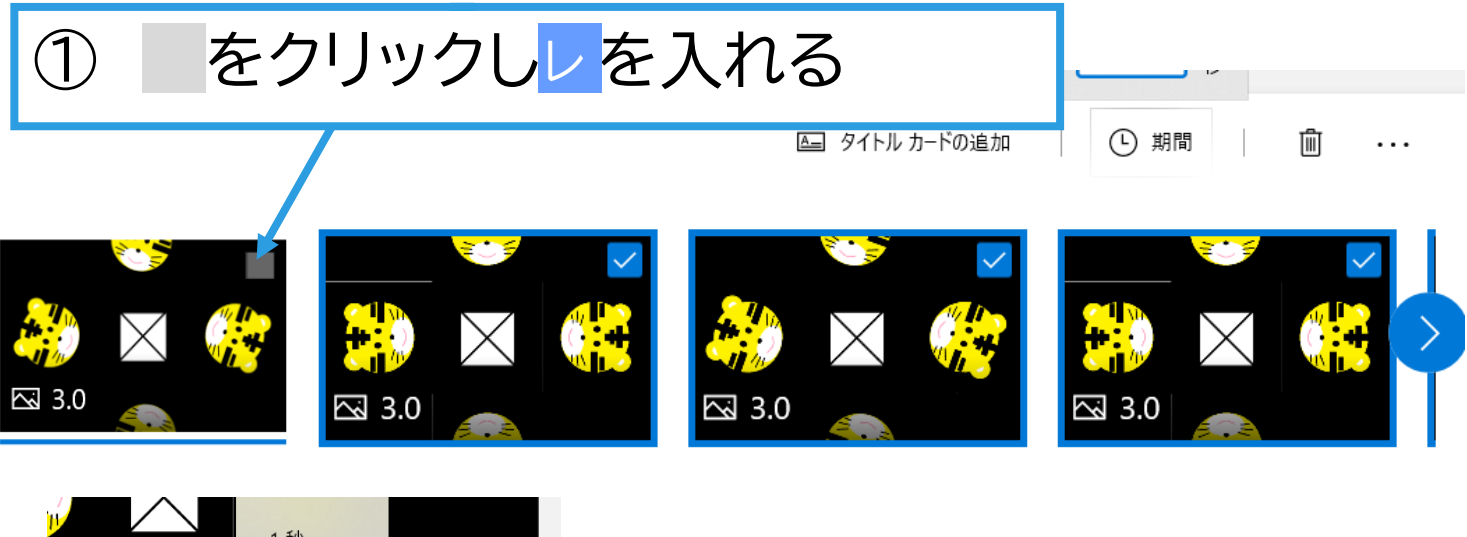

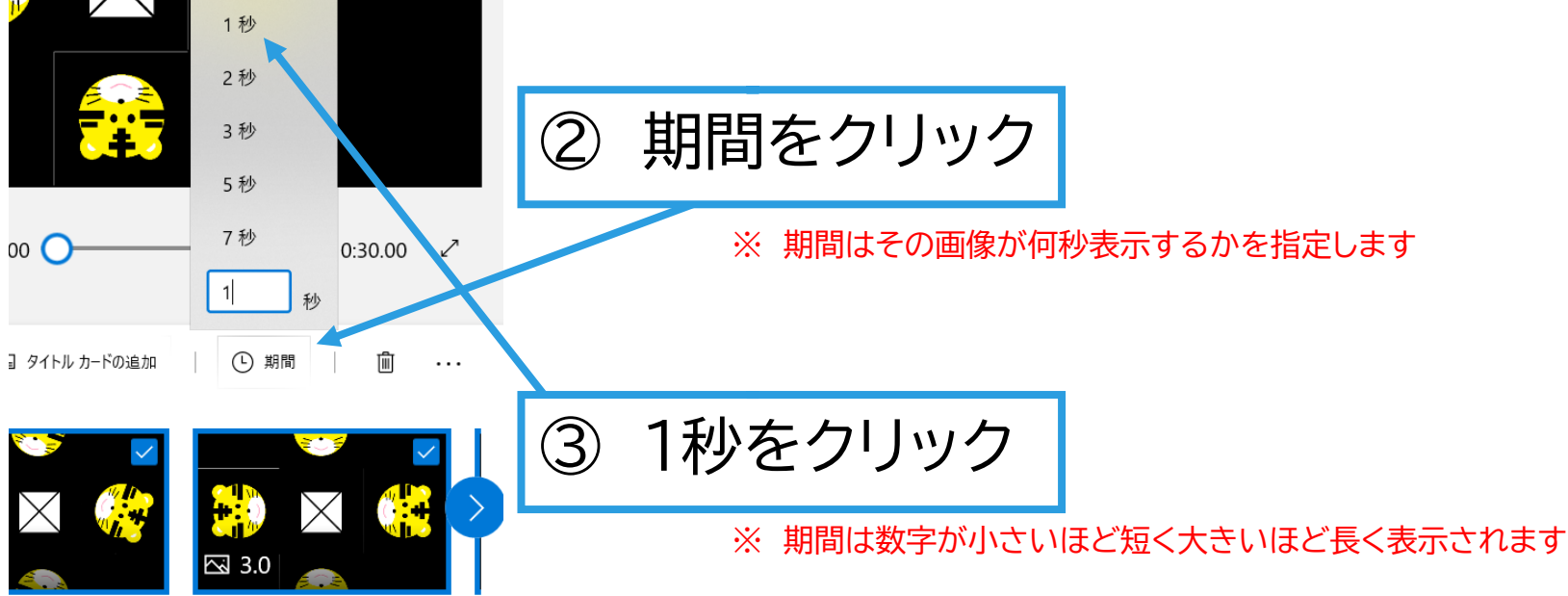

**O**robot arena 53

## **動画作成⑥ ~動画再生テスト~**

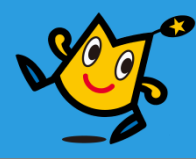

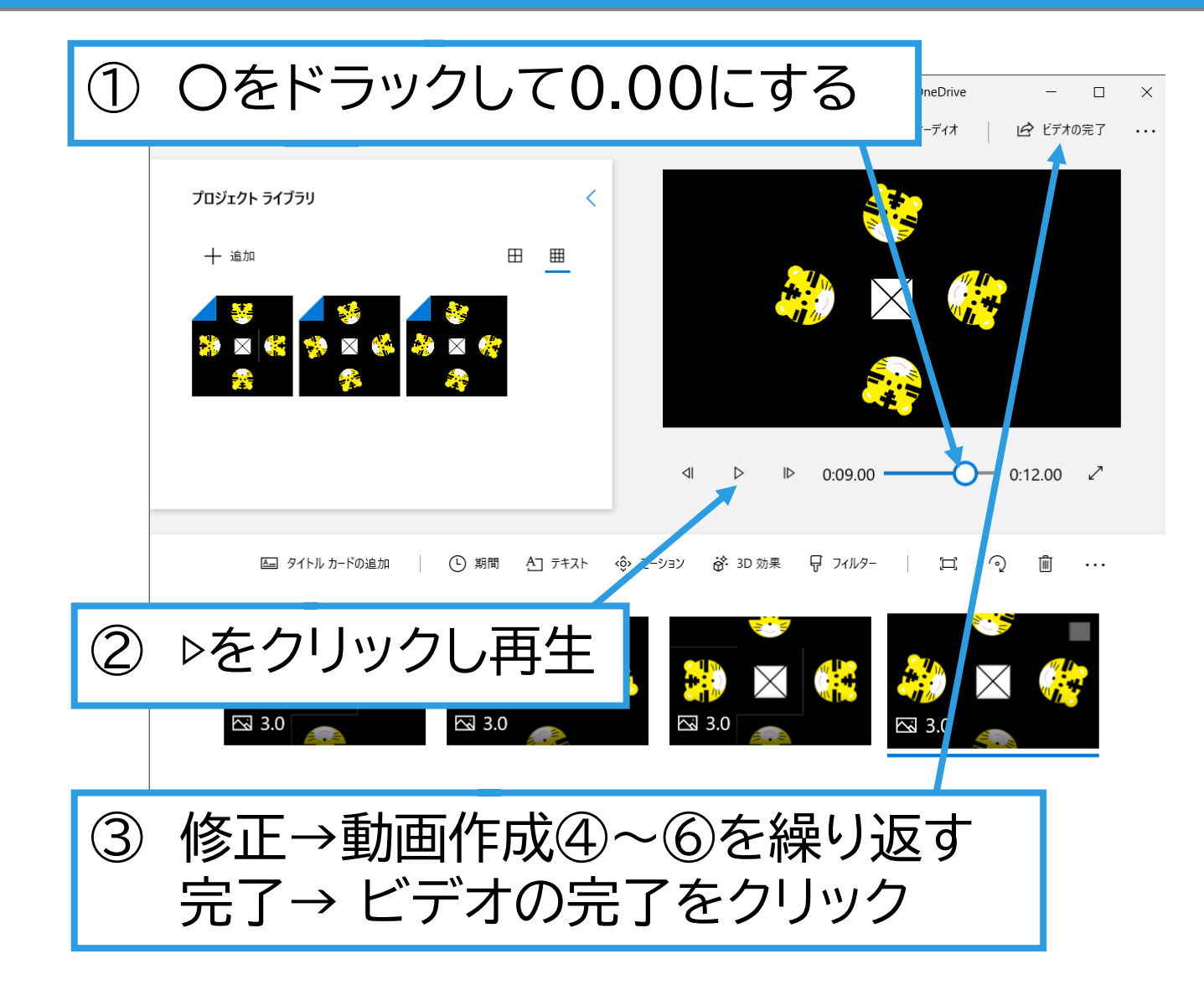

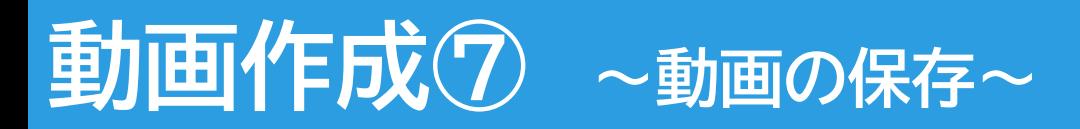

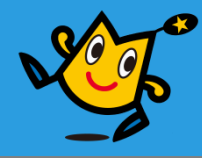

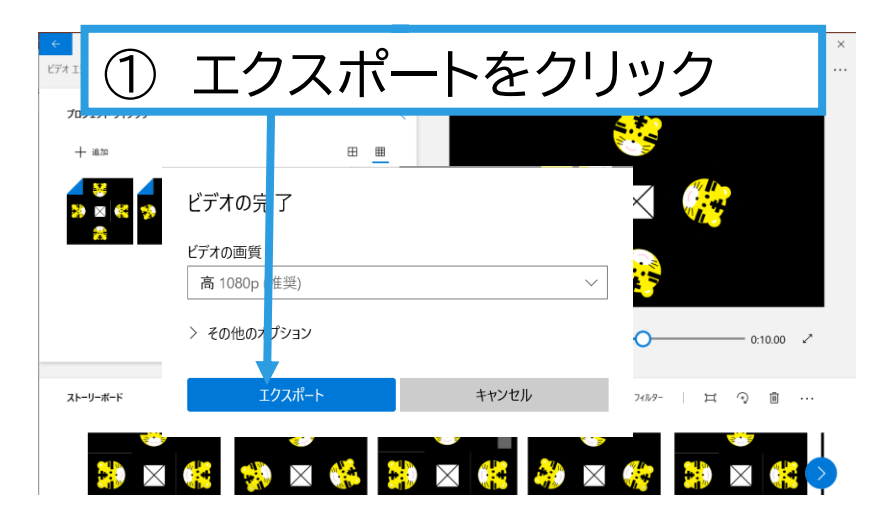

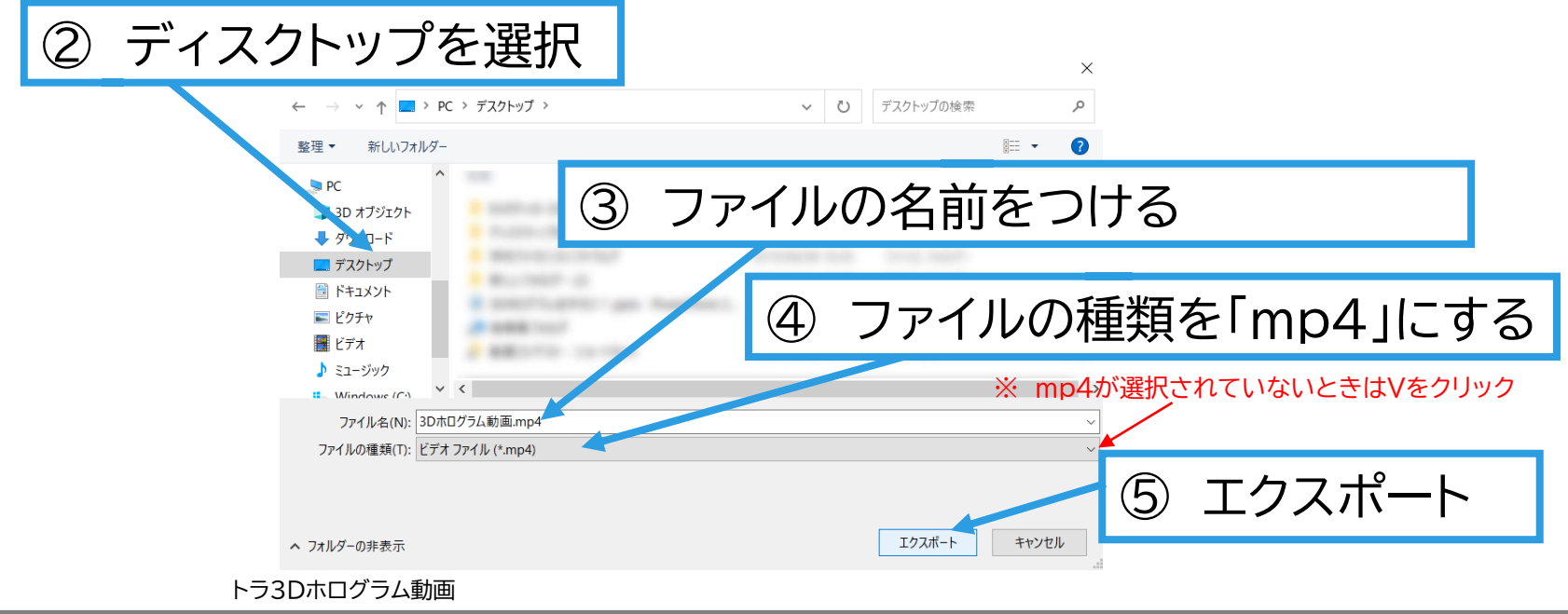

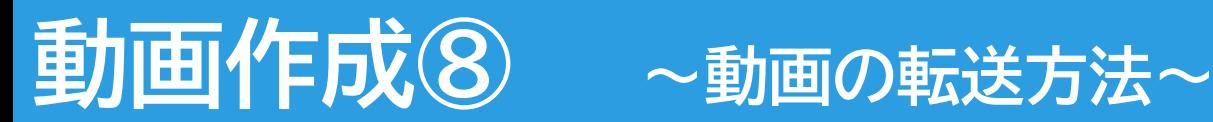

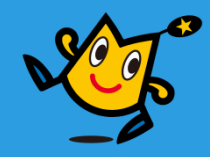

## **おうちの人と相談してね**

#### **動画をパソコンからタブレットやスマートフォンに転送する方法**

- ・SNSの活用(youtube twitter LINEなど)
- ・メールに動画を添付して自分宛てに送信
- ・iTunesやGoogle Driveを使用
	- ※ 上記の方法でもうまくできない場合は動画をメールに添付して ロボットアリーナに送信するかお問合せください
	- ※ SNS活用時には個人情報及び著作権の取り扱いを十分ご注意ください

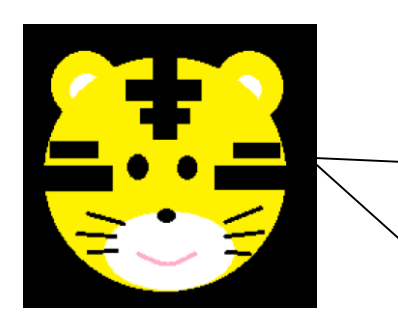

動画を移したら3Dホログラムに映してみてね! 今度ぼく以外の絵も自由に描いてみて! それじゃまたね~!